# **Help Contents**

| Help Basics                       |
|-----------------------------------|
| Before Using Microsoft Scenes     |
| What Is Microsoft Scenes?         |
| Microsoft Scenes at a Glance      |
| Scenes Basics                     |
| Using Scenes as a Screen Saver    |
| Using Scenes as a Wallpaper       |
| Using Scenes Wizards              |
| Managing Your Picture Sets        |
| Working with Other Screen Savers  |
| More About the Scenes Collections |
| Glossary                          |
| Troubleshooting                   |
|                                   |

# **Help Contents**

| ₹ | Help Basics                            |    |
|---|----------------------------------------|----|
|   | Using the Buttons in the Help Button B | ar |

Opening Microsoft Scenes Help

Opening a Help Topic

Searching for a Help Topic

Getting More Information Within a Help Topic

Moving and Resizing the Help Windows

Closing Microsoft Scenes Help

- Before Using Microsoft Scenes
- What Is Microsoft Scenes?
- Microsoft Scenes at a Glance
- Scenes Basics
- Using Scenes as a Screen Saver
- Using Scenes as a Wallpaper
- Using Scenes Wizards
- Managing Your Picture Sets
- Working with Other Screen Savers
- More About the Scenes Collections
- Glossary
- Troubleshooting

# **Help Contents**

Þ

| F | Help Basics                       |
|---|-----------------------------------|
| Þ | Before Using Microsoft Scenes     |
|   | Microsoft Scenes Use Restrictions |

**System Requirements** 

About Your Display

Setting the Display Colors

Setting the Display Resolution

**Graphics Cards Supported by Windows** 

Choosing a Background Color

**Using the Correct Fonts** 

Troubleshooting

**Technical Support** 

What Is Microsoft Scenes? F Microsoft Scenes at a Glance F **Scenes Basics** Þ Using Scenes as a Screen Saver Þ Using Scenes as a Wallpaper F Using Scenes Wizards F Managing Your Picture Sets Þ Working with Other Screen Savers Þ More About the Scenes Collections Þ Glossary

# **Help Contents**

ы

| F | Help Basics                       |
|---|-----------------------------------|
| F | Before Using Microsoft Scenes     |
| - | Microsoft Scenes Use Restrictions |

System Requirements

About Your Display

**Graphics Cards Supported by Windows** 

Choosing a Background Color

**Technical Support** 

Calling Microsoft FastTips

Using Microsoft Forums on CompuServe

Calling Microsoft Product Support Services

Calling Microsoft TDD/TT

- F What Is Microsoft Scenes?
- Þ Microsoft Scenes at a Glance
- F Scenes Basics
- F Using Scenes as a Screen Saver
- Þ Using Scenes as a Wallpaper
- Þ **Using Scenes Wizards**
- Þ Managing Your Picture Sets
- Þ Working with Other Screen Savers
- Þ More About the Scenes Collections
- F Glossary
- F **Troubleshooting**

# **Help Contents**

N

| Þ | Help Basics                   |
|---|-------------------------------|
| Þ | Before Using Microsoft Scenes |
| Þ | What Is Microsoft Scenes?     |
|   | Microsoft Scenes: An Overview |

What is a Screen Saver?

What is Wallpaper?

What Is a Picture Set?

What is a Scenes Wizard?

Þ Microsoft Scenes at a Glance Scenes Basics Using Scenes as a Screen Saver Using Scenes as a Wallpaper Þ Þ Using Scenes Wizards
Managing Your Picture Sets
Working with Other Screen Savers Þ F Þ F More About the Scenes Collections F Glossary Þ Troubleshooting

# **Help Contents**

| F | Help Basics                     |
|---|---------------------------------|
| F | Before Using Microsoft Scenes   |
| F | What Is Microsoft Scenes?       |
| F | Microsoft Scenes at a Glance    |
| - | The Microsoft Scenes Dialog Box |

The Screen Saver Settings Dialog Box

The Change Password Dialog Box

The Choose Wallpaper Dialog Box

The Scenes Wizards Dialog Box

The Picture Information Window

The After Dark Control Panel

| <b>▶</b> | Scenes Basics                     |
|----------|-----------------------------------|
| F        | Using Scenes as a Screen Saver    |
| Þ        | Using Scenes as a Wallpaper       |
| F        | Using Scenes Wizards              |
| Þ        | Managing Your Picture Sets        |
| Þ        | Working with Other Screen Savers  |
| F        | More About the Scenes Collections |
| F        | Glossary                          |
| F        | Troubleshooting                   |

### **Help Contents**

| F | Help Basics |
|---|-------------|
|   |             |

- Before Using Microsoft Scenes F
- Þ What Is Microsoft Scenes?
- F Microsoft Scenes at a Glance
- Þ Scenes Basics

**Running Microsoft Scenes** 

Starting Scenes with Windows

Starting Scenes from Program Manager

**Quitting Microsoft Scenes** 

**Displaying Picture Captions** 

Opening the Picture Information Window

- Using Scenes as a Screen Saver
- Þ Using Scenes as a Wallpaper Using Scenes Wizards
- Þ
- F Managing Your Picture Sets
- Þ
- Working with Other Screen Savers More About the Scenes Collections F
- F Glossary
- F Troubleshooting

### **Help Contents**

| <b>▶</b> | Help | <b>Basics</b> |
|----------|------|---------------|
|          |      |               |

- Before Using Microsoft Scenes
- What Is Microsoft Scenes?
- Microsoft Scenes at a Glance
- Scenes Basics
- Using Scenes as a Screen Saver

Starting the Screen Saver

Customizing Your Screen Saver

Displaying the Screen Saver

Using the Mouse QuickStart

Using the Keyboard QuickStart

Adding or Changing A Screen-Saver Password

Removing A Screen-Saver Password

Returning to Windows from the Screen Saver

- Using Scenes as a Wallpaper
- Using Scenes Wizards
- Managing Your Picture Sets
- Working with Other Screen Savers
- More About the Scenes Collections
- Glossary
- Troubleshooting

# **Help Contents**

| <b>F</b> | Help | Basics |
|----------|------|--------|
|          |      |        |

- Before Using Microsoft Scenes
- Þ What Is Microsoft Scenes?
- Þ Microsoft Scenes at a Glance
- Scenes Basics Þ
- F Using Scenes as a Screen Saver
- F

Using Scenes as a Wallpaper
Sticking with the Same Scenes Wallpaper

Switching the Wallpaper with the Screen Saver

Choosing Another Wallpaper from the Control Panel

- Þ **Using Scenes Wizards**
- Þ Managing Your Picture Sets
- Þ Working with Other Screen Savers
- Þ More About the Scenes Collections
- F Glossary
- F **Troubleshooting**

### **Help Contents**

| E REID BASICS |
|---------------|
|               |

- Before Using Microsoft Scenes
- What Is Microsoft Scenes?
- Microsoft Scenes at a Glance
- Scenes Basics
- Using Scenes as a Screen Saver
- Using Scenes as a Wallpaper
- Using Scenes Wizards

Adding a Picture Set

Removing a Picture Set

Adding and Editing Custom Picture Set Captions

Navigating Through the Scenes Wizards

- Managing Your Picture Sets
- Working with Other Screen Savers
- More About the Scenes Collections
- Glossary
- Troubleshooting

# **Help Contents**

| F | Help Basics                    |
|---|--------------------------------|
| F | Before Using Microsoft Scenes  |
| F | What Is Microsoft Scenes?      |
| F | Microsoft Scenes at a Glance   |
| F | Scenes Basics                  |
| F | Using Scenes as a Screen Saver |
| F | Using Scenes as a Wallpaper    |
| F | Using Scenes Wizards           |
| F | Managing Your Picture Sets     |
| _ | Making Your Own Picture Set    |

Modifying Your Own Picture Sets

Browsing Through a Picture Set

**Installing Other Scenes Collections** 

Deleting a Picture Set from Your Hard Disk

Working with Other Screen Savers
 More About the Scenes Collections
 Glossary
 Troubleshooting

# **Help Contents**

| Help Basics                            |
|----------------------------------------|
| Before Using Microsoft Scenes          |
| What Is Microsoft Scenes?              |
| Microsoft Scenes at a Glance           |
| Scenes Basics                          |
| Using Scenes as a Screen Saver         |
| Using Scenes as a Wallpaper            |
| Using Scenes Wizards                   |
| Managing Your Picture Sets             |
| Working with Other Screen Savers       |
| Using Microsoft Scenes from After Dark |
|                                        |

Using a Scenes Screen Saver with After Dark

Tips for Using Scenes with After Dark

Starting After Dark with Windows

Using a Windows-Based Screen Saver

- More About the Scenes Collections
- Glossary
- Troubleshooting

# **Help Contents**

- F Before Using Microsoft Scenes
- Þ What Is Microsoft Scenes?
- F Microsoft Scenes at a Glance
- Scenes Basics Þ
- F Using Scenes as a Screen Saver
- Using Scenes as a Wallpaper Using Scenes Wizards F
- Þ
- Þ Managing Your Picture Sets
- F
- Working with Other Screen Savers More About the Scenes Collections Þ

Available Collections

Sierra Club Collection

**Outer Space Collection** 

**Impressionists Collection** 

- F Glossary
- F Troubleshooting

### **Help Contents**

| Þ | Hel | p Basics |
|---|-----|----------|
|   |     |          |

- Before Using Microsoft Scenes
- What Is Microsoft Scenes?
- Microsoft Scenes at a Glance
- Scenes Basics
- Using Scenes as a Screen Saver
- Using Scenes as a Wallpaper
- Using Scenes Wizards
- Managing Your Picture Sets
- Working with Other Screen Savers
- More About the Scenes Collections

**Available Collections** 

#### Sierra Club Collection

**Introducing John Muir** 

About the Sierra Club

Sierra Club Membership Benefits

Other Sierra Club Services and Programs

**Outer Space Collection** 

**Impressionists Collection** 

- Glossary
- Troubleshooting

# **Help Contents**

| Help Basic |
|------------|
| Help Basic |

- Before Using Microsoft Scenes Þ
- Þ What Is Microsoft Scenes?
- F Microsoft Scenes at a Glance
- Þ Scenes Basics
- F Using Scenes as a Screen Saver
- F Using Scenes as a Wallpaper
- Using Scenes Wizards Þ
- Þ Managing Your Picture Sets
- Working with Other Screen Savers More About the Scenes Collections F
- Þ

Available Collections

Sierra Club Collection

**Outer Space Collection** 

Introducing Damond Benningfield

**Impressionists Collection** 

- F Glossary
- Troubleshooting

### **Help Contents**

| F | Hel | p Basics |
|---|-----|----------|
|   |     |          |

- Before Using Microsoft Scenes
- What Is Microsoft Scenes?
- Microsoft Scenes at a Glance
- Scenes Basics
- Using Scenes as a Screen Saver
- Using Scenes as a Wallpaper
- Using Scenes Wizards
- Managing Your Picture Sets
- Working with Other Screen Savers
- More About the Scenes Collections

**Available Collections** 

Sierra Club Collection

**Outer Space Collection** 

**Impressionists Collection** 

Introducing Alicia Craig Faxon

**Impressionism** 

Post-Impressionism

Neo-Impressionism

<u>Fauvism</u>

- Glossary
- Troubleshooting

**Add Picture Set Wizard** A series of step-by-step dialog boxes that walk you through adding a picture set to the Microsoft Scenes picture list. The picture set can be a new custom picture set or any picture set previously removed from the picture set list.

**After Dark Module** Identifies Microsoft Scenes collections to After Dark so you can choose them as the screen saver when running After Dark. Each Scenes collection comes with an After Dark module that you must install with the Setup program, or the collection will not appear in the After Dark control panel.

**Custom Picture Set** A group of your own pictures—either processed by a service bureau, such as Genigraphics Corporation, or scanned by you and saved as uncompressed, Windows-compatible .BMP or .DIB files—that you can use as pictures for the Microsoft Scenes screen saver and wallpaper.

**Edit Captions Wizard** A series of step-by-step dialog boxes that walk you through adding or modifying the captions for a custom picture set. You cannot modify the captions for pictures in Scenes collections.

**Picture Information Window** A window of descriptive or inspirational text about pictures in Microsoft Scenes collections when used as wallpaper. Double-clicking the caption on the wallpaper or choosing Picture Information from the Control menu opens this window.

**Maximize** To enlarge a window to its maximum size by using the Maximize button (to the right of the title bar) or the Maximize command on the Control menu.

**Minimize** To reduce a window to an icon by using the Minimize button (to the right of the title bar) or the Minimize command on the Control menu.

**Picture Set** A group of pictures or photographs—either a Microsoft Scenes collection or a custom picture set—that you can use as pictures for the Microsoft Scenes screen saver and wallpaper.

**QuickStart** A way to start the screen saver immediately by using the mouse or keyboard. With the Mouse QuickStart, moving the mouse to the lower-left corner of the screen starts the screen saver. With the Keyboard QuickStart, pressing a key combination starts the screen saver. Set the QuickStart in the Screen Saver Settings dialog box.

**Remove Picture Set Wizard** A series of step-by-step dialog boxes that walk you through removing a picture set from the Microsoft Scenes picture list. The picture set remains on your hard disk, but you won't see it in the picture set list until you add the picture set again.

**Scenes Collection** A Microsoft Windows-based screen saver and wallpaper. The three collections you can purchase—Sierra Club Collection, Outer Space Collection, and Impressionists Collection—each contain 48 high-quality images, a caption and an information window for each picture, and a module for using the collection with After Dark.

**Scenes Wizard** A series of dialog boxes to walk you step-by-step through a procedure or task. To run a Scenes wizard, choose the Scenes Wizards button in the Microsoft Scenes dialog box. This opens the Scenes Wizards dialog box, where you can choose to add a picture set, add or change the captions for custom picture sets, and remove any picture set.

**Screen Saver** An image that changes on your computer display while the computer is idle. A screen saver can reduce the wear on your screen and provide security for your system.

**Transition Effects** Animated effects that Microsoft Scenes uses to change from one screensaver picture to another. Choices include blinds, boxes, checkerboard, cuts (for no effect), dissolves (small bricks), wipes, and Random Transitions (to use all transition effects)

**Wallpaper** An image that stays behind all open windows, dialog boxes, icons, and other desktop items as you work.

## **Displaying Picture Captions**

You can display captions at the top of any screen-saver or wallpaper picture in a Scenes <u>picture set</u>. Each picture in a <u>Scenes collection</u> already comes with a caption. If you create a <u>custom picture set</u>, you can add a caption to each picture.

For any wallpaper picture from a Scenes collection, double-clicking the caption opens a <u>Picture Information window</u> with text about the picture.

#### To display picture captions

- 1. To open the Microsoft Scenes dialog box, double-click the Microsoft Scenes icon.
- 2. Select the Show Each Picture's Caption check box.
- 3. Choose the OK button.

#### To cancel picture captions

- 1. To open the Microsoft Scenes dialog box, double-click the Microsoft Scenes icon.
- 2. Clear the Show Each Picture's Caption check box.
- 3. Choose the OK button.

#### \*\*\*\*

#### See Also

Opening the Picture Information Window

The Microsoft Scenes Dialog Box

**The Picture Information Window** 

# **Opening the Picture Information Window**

To learn more about a wallpaper picture from a <u>Scenes collection</u>, you can open the <u>Picture Information</u> <u>window</u> containing descriptive or inspirational text. The window includes the title of the Scenes collection you are currently using as wallpaper, the picture caption, and the name of the artist, photographer, or source.

Note: The Picture Information window will not display for pictures in a custom picture set.

## To open the Picture Information window

Double-click the wallpaper caption.
 or –
 From the Control menu, choose Picture Information.

#### To close the Picture Information window

Choose the Close button.

or –

Double-click the window's Control-menu box.

or –

From the Control menu, choose Close.

## See Also

**Displaying Picture Captions** 

The Picture Information Window

# **Quitting Microsoft Scenes**

If you decide you don't want to run Microsoft Scenes as the screen saver or wallpaper, you can quit Scenes in several ways.

#### To quit Scenes

- In the Microsoft Scenes dialog box, choose the Exit button.
  - -or-
- In the Microsoft Scenes dialog box, double-click the Control-menu box.
  - -or-
- From the Control menu, choose the Close command.
  - -or-
- From the Task List, select Microsoft Scenes, and then choose the End Task button.

Quitting Scenes resets the screen-saver and wallpaper settings in the Windows Control Panel to their original settings before Scenes was started.

Þ

#### See Also

**Running Microsoft Scenes** 

The Microsoft Scenes Dialog Box

## **Running Microsoft Scenes**

You can run Microsoft Scenes two ways: automatically when you start Windows or at any time from Program Manager.

• If you start Microsoft Scenes with Windows, Scenes will run with its current settings. If you want to change those settings, you will find the Scenes icon in the StartUp group.

While installing Scenes, you can choose to start Scenes with Windows. Or at any time, you can add the Scenes icon to the StartUp group. For more information, see <u>Starting Scenes with Windows</u>.

If you choose to start Scenes from Program Manager, you will find the Scenes icon in the Scenes group. The Scenes screen saver and wallpaper will not display until you run Scenes. For more information, see <a href="Starting Scenes from Program Manager">Starting Scenes from Program Manager</a>.

Running Scenes displays a Scenes picture for wallpaper behind all open windows, dialog boxes, icons, and other desktop items. In addition, the Scenes icon displays on the desktop.

To get the screen saver, however, you must make sure it is turned on in the Microsoft Scenes dialog box. The first time you run Scenes, the screen saver is automatically turned on.

#### F

#### See Also

Quitting Microsoft Scenes
The Microsoft Scenes Dialog Box
Using Scenes as a Screen Saver
Using Scenes as a Wallpaper

## **Before Using Microsoft Scenes**

## **About Your Display**

To get the best picture quality for Microsoft Scenes, the display setup for your computer should consist of the following:

- A Super VGA (SVGA) graphics card with 256-color display.
- A display driver that supports 256 colors.
- A monitor that supports SVGA display.

If you do not have this display setup, a message at the bottom of the Microsoft Scenes dialog box will alert you to the limitation. You may be able to fix this by adjusting the display colors or display resolution. For more information, see <u>Setting the Display Colors</u> and <u>Setting the Display Resolution</u>.

If you're having problems with the display driver you are using, read about Windows Setup in your Windows documentation. If necessary, check with the display-driver vendor to see if you have the most current version of your display driver. For more information, see <a href="If You're Having Problems with Your Display Driver">If You're Having Problems with Your Display Driver</a>.

#### Þ

#### See Also

Choosing a Background Color

**Graphics Cards Supported by Windows** 

## **Before Using Microsoft Scenes**

# **Graphics Cards Supported by Windows**

To look their best, Microsoft Scenes pictures require a Super VGA (SVGA) graphics card with 256 colors.

You may also use any of the following types of graphics cards supported by Microsoft Windows version 3.1, but picture quality and resolution will be less than optimal:

- Super VGA (16 color)
- VGA (16 color)
- IBM 8514/a (16 color)
- TIGA (16 color)

Þ

## See Also

**About Your Display** 

If You're Having Problems with Your Display Driver

# Using the Buttons in the Help Button Bar

At the top of each Help topic are buttons you can choose to navigate through Help:

- ☑ Choose the Contents button to display the Microsoft Scenes Help Contents.
- Choose the Search button to open the Search dialog box and search for specific information. For more information, see <u>Searching for a Help Topic</u>.
- Choose the Back button to display the last Help topic you viewed.
- Choose the History button to display a list of all Help topics you have viewed.
- Choose the Print button to print the displayed topic.

F

## See Also

# Searching for a Help Topic

You can find information in the Microsoft Scenes online Help quickly by using the Search button near the top of the Help window. The Search button opens the Search dialog box where you select or type a word that you want to search for. All Help topics associated with that word are listed, and you can select one to view.

## To search for a Help topic

- 1. In the Help button bar, choose the Search button.
- 2. Type a word or phrase, or select a topic from the list.
- 3. Choose the Show Topics button.
- 4. From the list of topics in the bottom half of the window, select the topic you want to view.
- 5. To go to the topic, choose the Go To button.

Þ

## See Also

# **Opening Microsoft Scenes Help**

You can open Microsoft Scenes Help several ways.

#### To open Microsoft Scenes Help from Program Manager

Double-click the Scenes online Help icon in the Microsoft Scenes group.

This opens the Microsoft Scenes Help window to the Help Contents, where you can select a topic to display more information about Microsoft Scenes.

## To open Microsoft Scenes Help from a Microsoft Scenes dialog box

Choose the Help button.

-or-

Press F1.

This takes you to a Help topic specific to the dialog box. From there, you can go to any other Help topic, too.

Þ

#### See Also

# **Closing Microsoft Scenes Help**

You can close Microsoft Scenes Help three ways.

# To close Microsoft Scenes Help

- From the File menu, choose Exit.
- −or–Double-click the Control-menu box.
- or
- From the Control menu, choose Close.

#### F

## See Also

# **Opening a Help Topic**

You can find out more information about Microsoft Scenes by opening its online Help, and then choosing a topic. The Microsoft Scenes Help Contents list many topics. Each topic also contains jumps that will take you to related topics within the Microsoft Scenes online Help.

## To open a topic from the Microsoft Scenes Help Contents

- 1. Locate the Help topic.
- 2. Click it.

## To jump to another Help topic from within a topic

- 1. Locate the colored text with a single underline.
- 2. Click it.

#### Þ

#### See Also

Getting More Information Within a Help Topic

# Moving and Resizing the Help Windows

When you display Microsoft Scenes online Help, the size and location of its windows are set. You can change the size and location of the Help windows, however.

## To move a Help window to a new location

Drag the title bar.

## To resize a Help window

Drag the corner or border of the window until it is the size you want.

## To maximize a Help window

Click the <u>Maximize</u> button to the right of the title bar.

## To minimize a Help window

Click the Minimize button to the right of the title bar.

F

#### See Also

# Getting More Information Within a Help Topic

The topics in the Microsoft Scenes online Help include graphics and text that link to other Help topics. These are called jumps. You will encounter two kinds of jumps:

- In text, jumps are underlined and colored magenta. When you move the pointer over the jump text, the pointer changes to a hand.
- In graphics, you locate jumps by moving the pointer over the graphic until the pointer changes to a hand.

Clicking either kind of jump opens the linked topic. To return to the topic you came from, choose the Back button in the button bar.

Some Help topics may also include text linked to information that appears in a pop-up window. Pop-ups are identified by magenta-colored text with no underline. When you move the pointer over the pop-up text, the pointer also changes to a hand.

- To open a pop-up window in the current topic, click the pop-up text.
- To close a pop-up window, click anywhere on the screen.

F

## See Also

## **Introducing Alicia Craig Faxon**

The art descriptions in the Impressionist Collection reflect the expertise of Alicia Craig Faxon, a specialist in nineteenth-century European art, who is Professor of Art History and Chairperson of the Department of Art and Music at Simmons College in Boston. A graduate of Vassar College, Dr. Faxon holds Master's degrees from Harvard and Boston University, as well as a Ph.D. from Boston University.

She has written or contributed to many art books and catalogs. Her articles have been published in more than a dozen journals, including *The Metropolitan Museum of Art Journal*. She also has written entries on Cezanne, Degas, and Morisot for the *International Dictionary of Art and Artists* (St. James Press, 1990).

Dr. Faxon has received grants from the National Endowment for the Humanities, the National Endowment for the Arts, the Massachusetts Council for the Arts and Humanities, Simmons College, and Vassar College. A member of the editorial board for *Woman's Art Journal*, Dr. Faxon is listed in *Who's Who of American Women* and *Who's Who in Education*.

Þ

## **Impressionism**

In the late-nineteenth century, the juried Salon shows in France were refusing to exhibit the "unfinished" works being produced by a group of artists, including Claude Monet, Edgar Degas, Berthe Morisot, Pierre Auguste Renoir, Camille Pissarro, Alfred Sisley, and Mary Cassatt. On April 25, 1874, the group responded by opening its own exhibition, titled "Independents," at a photographer's studio. Viewing Monet's 1872 *Impression-Sunrise* at the exhibition, the critic Louis LeRoy dubbed the group the Impressionists, describing their work as sketches and unfinished work—mere impressions, not completed canvases.

Impressionist artists believed in capturing a landscape, portrait, still life, or interior at a certain time of day in a brief moment of light. Often they painted the same scene together, with easels side by side. Recreation scenes such as boat races, a dance, or a cafe concert recur in their works, but they also include workers, as in Pissarro's peasants, Renoir's laundresses, and Degas' jockeys, ironers, or ballet dancers.

To capture the light, the Impressionists painted out of doors, like the earlier Barbizon School artists, but they often completed the work there without returning to the studio. To create vivid light-filled canvases, Impressionists explored color theories, as in the work of Chevreul, Charles Blanc, Ogden Rood, and Charles Henry. With short, flickering brushstrokes, the Impressionists used primary colors of red, blue, and yellow and the complementary orange, violet, and green straight out of the paint tube.

The Impressionists held eight exhibitions between 1874 and 1886, and then went their separate ways. Theirs was an art of capturing a moment in time and making it timeless.

#### F

#### See also

**Fauvism** 

Neo-Impressionism

Post-Impressionism

## **Post-Impressionism**

The art movement that British art critic Roger Fry finally called "Post-Impressionism" built on some of the Impressionists' discoveries. However, Post-Impressionist artists modified and expanded Impressionism to serve their own goals. Many of these artists, less interested in Impressionist theories than in the opportunity to exhibit, had occasionally exhibited with the Impressionists. These included Gustave Caillebotte, Armand Guillaumin, Jean-Louis Forain, Boudin, Felix and Marie Braquemond, de Nittis, Cezanne, Gauguin, Signac, and Seurat.

Many Post-Impressionist artists studied with the Impressionists, too. For example, Cezanne and Gauguin learned from Pissarro, and van Gogh visited him. For a period of time, Seurat's Pointillism even influenced Pissarro.

Ultimately, the Post-Impressionist movement split into two groups: the expressive, or romantic, and the scientific, or classical:

The expressive Post-Impressionists included van Gogh, Gauguin, and their followers. They rejected Impressionism as showing an external, objective visual equivalent of the subject without enough of the artist's inner emotions. Both emotional identification and symbolic meaning were important goals of these artists.

The scientific group wanted, in the words of Cezanne, to make an art that was "something solid and durable like the art of museums." Seurat and his scientific analysis of color adhered to this side of Post-Impressionism, as did Cezanne and his compositions on a geometry of forms.

#### Þ

#### See also

**Fauvism** 

**Impressionism** 

Neo-Impressionism

# **Neo-Impressionism**

In his book *From Delacroix to Neo-Impressionism*, the artist Paul Signac applied the term "Neo-Impressionism" to the scientific color theories and the painting process (Pointillism or Divisionism) of Georges Seurat and his followers. In turn, Signac influenced early work by Matisse, Derain, and Vlaminck in 1903 and 1904.

## Þ

## See also

**Fauvism** 

**Impressionism** 

Post-Impressionism

## **Fauvism**

In 1905, the critic Louis Vauxcelles dubbed the work of Matisse, Derain, Vlaminck, and their followers as "The Fauves" ("wild beasts"). The term alludes to the brilliantly colored paintings of this group, colors straight out of the painting tube with a heightened palette of high-keyed hues.

Like van Gogh and Gauguin before them, these artists expressed their emotions using colors non-naturalistically in explosive juxtapositions and flat areas of color. This fairly brief movement—1905-1907—ushered in the first of the expressive art styles in the twentieth century.

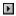

## See also

**Impressionism** 

Neo-Impressionism

Post-Impressionism

## **Browsing Through a Picture Set**

Any time you want to review the pictures in any picture set, you can browse through the picture set from the Choose Wallpaper dialog box.

#### To browse through pictures in a picture set

- 1. To open the Microsoft Scenes dialog box, double-click the Scenes icon.
- 2. In the Microsoft Scenes dialog box, choose the Choose Wallpaper button to open the Choose Wallpaper dialog box.
- 3. In the Picture Set box, select a picture set if more than one is available.
  If more than one picture set is available, clicking the arrow will display a list of all your picture sets.
  The miniature pictures change to reflect your picture-set selection.
- 4. If the picture set contains more than 12 pictures, use the scroll bar to see more miniatures.
- To return to the Microsoft Scenes dialog box without selecting a picture, choose the Cancel button.Otherwise, click the miniature of the picture you want to use as wallpaper, and then choose the OK button.
- 6. Choose the OK button to close the Microsoft Scenes dialog box.

#### F

#### See Also

<u>Customizing Your Screen Saver</u> <u>Sticking with the Same Scenes Wallpaper</u>

## **Deleting a Picture Set from Your Hard Disk**

Before deleting a <u>picture set</u> from your hard disk, you must use the <u>Remove Picture Set Wizard</u> to remove it from the Microsoft Scenes picture set lists. After removing the picture set, you use File Manager to delete the directory containing the picture set.

If you delete a Microsoft Scenes collection, you will not be able to use it until you install it again, using the Setup program for the collection. If you delete a custom picture set, you will not be able to use it until you copy the picture set to your hard disk again and add the picture set with the <a href="Add Picture Set Wizard">Add Picture Set Wizard</a>.

#### To remove the picture set from Scenes

- 1. To open the Microsoft Scenes dialog box, double-click the Scenes icon.
- 2. In the Microsoft Scenes dialog box, choose the Scenes Wizards button.
- 3. In the Scenes Wizards dialog box, select the Remove A Picture Set option.
- 4. Choose the OK button.
- 5. Follow the instructions on the screen.

#### To delete a picture set directory from File Manager

- 1. To open File Manager, double-click the File Manager icon.
- 2. In File Manager, locate and select the directory of the picture set you removed from Microsoft Scenes.
- 3. From the File menu, choose Delete.
- 4. In the Delete dialog box, choose the OK button.
- 5. If the Confirm Directory Delete dialog box displays, choose the Yes To All button.

#### F

#### See Also

Adding a Picture Set
Installing Other Scenes Collections

## **Making Your Own Picture Set**

You can personalize your Microsoft Scenes <u>screen saver</u> and <u>wallpaper</u> by making a <u>custom picture set</u> with your own pictures. You can make a custom picture set two ways:

- Take advantage of the mailer from Microsoft and Genigraphics Corporation included with each Microsoft Scenes collection. At no charge, Genigraphics Corporation will copy three of your 3 1/2-by-5 inch or 4-by-6 inch black-and-white or color photographs to disk in a compressed format that works with Microsoft Scenes. You can have additional photographs scanned for a fee. For more information about Genigraphics' services and the location of their many nationwide locations, call this toll-free number: 1 (800) 638-7348.
- If you have access to a scanner, you can scan your own pictures. Using a Windows-based graphics program, save your pictures as uncompressed bitmaps with either a .BMP or .DIB filename extension, and store all the bitmaps for a single picture set in the same directory.

When your custom picture set is ready, you add it to the Scenes picture set list with the <u>Add Picture Set Wizard</u>. Before adding a custom picture set for the first time, make sure:

- All the pictures you want to add are in the same directory, and that this is not the Windows directory.
- The pictures are in the order you want. Scenes will sort numerically then alphabetically by filename, so name your scanned images to sort in the order they should appear in the picture set.

You cannot modify a Genigraphics-processed picture set. You can only modify a custom picture set of pictures you scanned yourself. However, you should not use File Manager to add, re-order, or remove pictures. For more information, see <u>Modifying Your Own Picture Sets</u>.

#### F

#### See Also

Adding a Picture Set
What Is a Picture Set?

## **Installing Other Scenes Collections**

Once you purchase one Microsoft <u>Scenes collection</u>, you will probably want to purchase more. If you do, you should use the Setup program on the disks included in the package. The Setup program installs all pictures in the new collection on your hard disk. Once installed, the collection name displays in the list of Microsoft Scenes picture sets.

Note: You cannot use the Add Picture Set Wizard to install a new Scenes collection.

If you want to use the Microsoft Scenes collection with After Dark, make sure you install the After Dark module, even if you previously installed it for other Scenes collections. Use the Setup program's Complete Installation option to install the <u>After Dark module</u> automatically. Otherwise, make sure you select it with the Custom Installation option.

#### F

## See Also

<u>Deleting a Picture Set from Your Hard Disk</u>
<u>Using a Scenes Screen Saver with After Dark</u>

#### **Using Microsoft Scenes from After Dark**

## Using a Scenes Screen Saver with After Dark

If you are running After Dark as your <u>screen saver</u>, you can still use pictures from your Microsoft Scenes collections.

If you install the <u>After Dark module</u> included with your <u>Scenes collection</u>, the After Dark list of screen-saver modules will include your Scenes collections. You can easily choose any one of those picture sets to use with After Dark. In response, the After Dark control panel offers some of the controls available in the Microsoft Scenes dialog boxes.

#### To use a Scenes collection with After Dark

- 1. From the After Dark control panel, select any Scenes collection: Sierra Club, Outer Space, or Impressionists.
  - For more variety, select the Randomizer module, which can display pictures from all Scenes collections listed in the After Dark control panel.
- 2. To set the number of minutes (1-60) that must elapse before the screen-saver picture changes, drag the Display Time control.
  - Note: To get the most from your Scenes pictures, set the display time to 5 minutes.
  - When you close the After Dark control panel, Scenes will immediately change the screen-saver picture. Thereafter, Scenes will use this interval to change the screen-saver picture.
- 3. In the FX box, choose from 12 transition effects used to change screen-saver pictures.

  Choices include Bricks, Wipes, Center, Blinds, Dissolves (small bricks), Cuts (for no effect), and Random FX (to use all transition effects).
- 4. If you want to display captions at the top of the pictures, select the Show Caption check box.
- 5. To see a demonstration of the screen saver you selected, choose the Demo button.
- 6. Minimize the After Dark control panel.

#### F

#### See Also

The After Dark Control Panel

Tips for Using Scenes with After Dark

Using Microsoft Scenes from After Dark

## **Working with Other Screen Savers**

## **Using Microsoft Scenes from After Dark**

You can use only one <u>screen saver</u> at a time. If you are running Berkeley System's After Dark screen saver and have installed the <u>After Dark module</u> included with Microsoft Scenes collections, you can use those collections as the screen saver, but not as the wallpaper. If you want to use Scenes pictures for both the screen saver and wallpaper, you will have to run Microsoft Scenes.

From After Dark, you cannot use the following Microsoft Scenes features:

- Scenes as a wallpaper.
- The Picture Information window.
- The Scenes keyboard and mouse QuickStart.
- Custom picture sets.

**Important**: If you install After Dark after installing Scenes, you will not see the Scenes collections in After Dark's list of screen savers until you reinstall each collection's After Dark module. Do a Custom Installation for each collection, and then choose the After Dark module.

#### Þ

#### See Also

Starting After Dark with Windows

Tips for Using Scenes with After Dark

Using a Scenes Screen Saver with After Dark

## Using Scenes as a Wallpaper

# **Choosing Another Wallpaper from the Control Panel**

When you are running Microsoft Scenes, you should use Scenes as the <u>wallpaper</u>. However, if you are running Scenes but don't want to use Scenes as wallpaper, you can choose your own wallpaper picture from the Windows Control Panel. Each time you start Scenes, you will have to select your wallpaper picture again. For information on choosing a wallpaper from the Windows Control Panel, see your Windows documentation.

**Important**: Do not use the Windows Control Panel to start the Scenes <u>screen saver</u>. Doing so may cause unpredictable problems with your computer display.

## Þ

## See Also

Sticking with the Same Scenes Wallpaper
Switching the Wallpaper with the Screen Saver

#### **Working with Other Screen Savers**

## Using a Windows-Based Screen Saver

You should only run one screen saver at a time. If you are currently running a Windows-based screen saver, such as those shipped with Microsoft Windows 3.1 or the Microsoft Entertainment Packs, starting Microsoft Scenes will turn off these other screen savers.

However, Microsoft Scenes cannot turn off all screen savers. In general, get in the habit of turning off your current screen saver before running Microsoft Scenes.

To use these other screen savers instead of Microsoft Scenes, make sure you quit Microsoft Scenes first. Then you can start the other screen saver as you normally would.

#### F

## See Also

<u>Using Scenes as a Screen Saver</u> <u>Using Scenes as a Wallpaper</u>

## **Outer Space Collection**

## **Introducing Damond Benningfield**

The photograph descriptions for the Outer Space Collection reflect the expertise of Damond Benningfield, a freelance journalist in Austin, Texas. Benningfield writes and produces Star Date, a daily radio program that covers astronomy and space exploration. The series, which airs on about 200 stations in the United States and its territories, Canada, and Germany, is produced by The University of Texas at Austin McDonald Observatory.

Benningfield, who joined Star Date in 1991, previously served as editor of *McDonald Observatory News* (now *Star Date Magazine*), a bimonthly astronomy publication. As a freelance science and technology writer, he has contributed to more than 40 publications, including *Air & Space/Smithsonian*, *Astronomy Magazine*, and *Star Date Magazine*.

Star Date provides skywatching tips, information on the latest astronomical discoveries, tales from the skylore of many cultures, updates on the space program, and other astronomy and space topics. In 1993, Star Date celebrated its fifteenth anniversary as a nationally syndicated program.

F

#### **Sierra Club Collection**

## Sierra Club Membership Benefits

#### You'll Be Helping the Planet

You'll have the satisfaction of helping preserve irreplaceable wild lands and wildlife. Your voice will be heard through congressional lobbying and grassroots action.

#### **Publications and Discounts**

When you join the Sierra Club, you will receive a subscription to the award-winning magazine *Sierra*. Your membership also entitles you to special discounts on Sierra Club books, calendars, and logo items when purchased directly from the Club.

## **Sierra Club Outings**

Members visit some of the world's most spectacular natural areas on Sierra Club's organized trips and outings. The choices are many, and the potential for adventure is unlimited.

#### **Local Involvement**

As a member of this country's leading grassroots conservation organization, you will belong to one of the Club's 57 chapters, receive chapter publications, invitations to local outings and events, and participate in local and national conservation campaigns.

F

#### See Also

About the Sierra Club

Other Sierra Club Services and Programs

#### **Sierra Club Collection**

# Other Sierra Club Services and Programs

#### Sierra Club Public Information and Sourcebook Catalog

For general information on Sierra Club conservation programs or for a free copy of the "Sourcebook" (a directory of environmental resources, including brochures, literature, videos, and other materials), please write to: Sierra Club Information, 730 Polk Street, Dept. J919, San Francisco, CA 94109.

#### Mail-Order Service

Send for the Sierra Club Mail-Order Service Guide, a free brochure featuring more than 200 items, including a complete list of Sierra Club books, calendars, posters, t-shirts, and other graphic products and logo items. Please write to: Sierra Club Store, 730 Polk Street, Dept. J919, San Francisco, CA 94109.

#### Sierra Magazine

For 100 years, *Sierra*, the bimonthly magazine of the Sierra Club, has reflected its readers' commitment to preserving and enjoying the natural world. A subscription to *Sierra* comes with Sierra Club membership, but non-members may also subscribe. To receive a one-year (six issues), non-member subscription to *Sierra*, please send \$15 to: *Sierra*, 730 Polk Street, Dept. J919, San Francisco, CA 94109.

#### Þ

#### See Also

About the Sierra Club

Sierra Club Membership Benefits

#### **Sierra Club Collection**

## **About the Sierra Club**

Experience the soaring majesty of Yosemite's sculpted, granite spires or the quiet, mossy stillness of the Everglades. Savor the icy grandeur of Alaska's Glacier Bay or the spare, sweeping beauty of the American desert. Wherever you venture in North America's wild places, you share the legacy of John Muir.

In 1892, naturalist John Muir founded the Sierra Club to help preserve the pristine beauty of the Sierra Nevada range. Since then, hundreds of thousands of Sierra Club members have followed in his footsteps—to preserve America's magnificent wild places and protect its natural environment.

You can become part of that proud tradition. By joining the Sierra Club—America's premier grassroots conservation organization—you can make a difference.

For 100 years, Sierra Club members have joined the Club to explore, enjoy, and protect the wild places of this Earth. When you join the Sierra Club, you can contribute in many ways. You can benefit in many ways, too.

#### Þ

#### See Also

Other Sierra Club Services and Programs
Sierra Club Membership Benefits

# **Using Microsoft Forums on CompuServe**

Microsoft Product Support Services is available on several CompuServe forums. For an introductory CompuServe membership kit specifically for Microsoft users, dial (800) 848-8199 and ask for operator 230. If you are already a CompuServe member, type **go microsoft** at any! prompt.

#### F

## See Also

Calling Microsoft FastTips
Calling Microsoft Product Support Services
Calling Microsoft TDD/TT

#### **Before Using Microsoft Scenes**

## **Microsoft Scenes Use Restrictions**

The software and photographic images contained in the Microsoft Scenes product ("product") are protected by copyright law. Please note that under copyright law the user of this Microsoft Scenes product is prohibited, in addition to other restrictions, from the following:

- Copying or distributing the product, or any portion of or specific photographic image contained in the product or the product documentation, including "cutting and pasting" of any of the photographic images into a document, spreadsheet, or other application.
- Using the product on more than a single computer terminal of a network, on a multi-user computer, on a time-sharing system, on an electronic service bureau, or on any other system by which the product could be used by more than a single computer terminal at a time.
- Any alteration of the photographic images.
- Printing of any of the photographic images, whether in full or any portion thereof.

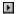

# **Calling Microsoft FastTips**

FastTips, an automated system you can access by touch-tone phone, provides recorded answers to common questions about some Microsoft products. You can also receive faxed copies of this information. In addition, FastTips offers a library of comprehensive technical notes that can be faxed or mailed. FastTips is available 7 days/week, 24 hours/day.

For FastTips, call (206) 635-7245. After you reach FastTips, use the following keys to move through the automated system:

- To advance to the next message, press the ASTERISK (\*) key.
- Þ To repeat the current message, press the 7 key.
- Þ To return to the beginning of FastTips, press the NUMBER SIGN (#) key.

F

## See Also

Calling Microsoft Product Support Services

Calling Microsoft TDD/TT

Using Microsoft Forums on CompuServe

# **Calling Microsoft TDD/TT**

Microsoft Product Support Services is available for the deaf and hard-of-hearing, Monday through Friday, between 6:00 A.M. and 6:00 P.M. Pacific time. Using a special TDD/TT modem, dial (206) 635-4948.

#### Þ

## See Also

<u>Calling Microsoft FastTips</u>

<u>Calling Microsoft Product Support Services</u>

<u>Using Microsoft Forums on CompuServe</u>

# **Calling Microsoft Product Support Services**

You can reach Microsoft Product Support Services, Monday through Friday, between 6:00 A.M. and 6:00 P.M. Pacific time. For assistance with Microsoft Scenes, dial (206) 637-9308.

When you call, you should be at your computer. Be prepared to give the following information:

- The type of hardware you are using, including network hardware, if applicable.
- The exact wording of any messages that appeared on your screen.
- What happened and what you were trying to do when the problem occurred.
- How you tried to solve the problem.

Þ

## See Also

Calling Microsoft FastTips

Calling Microsoft TDD/TT

Using Microsoft Forums on CompuServe

## **Before Using Microsoft Scenes**

# **System Requirements**

To run Microsoft Scenes and get the best picture display, you will need:

- A PC (386 or higher) with at least 2 MB of available memory and 3 MB of available disk space.
- Microsoft Windows 3.1 (or later).
- Any version of DOS supported by Microsoft Windows 3.1.
- An SVGA display with 256 colors.
- The correct driver for your SVGA display driver.

**Note**: A 16-color display will work, but it will noticeably restrict the colors in each picture. Only a 256-color display will show the pictures in full color.

F

## See Also

**About Your Display** 

**Troubleshooting** 

### **Customizing Your Screen Saver**

Customize your Microsoft Scenes screen saver by:

- Setting the number of minutes the computer must remain idle before the screen saver automatically starts.
- Choosing as the screen saver any <u>picture set</u>—a <u>custom picture set</u> or a <u>Scenes collection</u>—in the picture set list.
- Setting the number of minutes a screen-saver picture stays on the screen before Scenes changes to the next picture in the set.
- Selecting a transition effect Scenes will use to change screen-saver pictures.

#### To customize your screen saver

- 1. To open the Microsoft Scenes dialog box, double-click the Scenes icon.
- 2. If necessary, select the On option under Screen Saver to turn on the Scenes screen saver.
- 3. To open the Screen Saver Settings dialog box, choose the Screen Saver Settings button.
- 4. If you have more than one picture set installed, select a picture set title or All Picture Sets in the Picture Set box.
  - If you select All Picture Sets, Scenes will randomly select screen-saver pictures from all picture sets in the list. A pair of dice will display as the screen-saver miniature.
- 5. In the Transition Effects box, select a single effect or select Random Transitions to use all effects.
- 6. In the Start Screen Saver After box, type the number of minutes (1-60) or use the arrows to indicate how long the computer must remain idle before the screen saver automatically starts.
- 7. In the Change Picture Every box, type a number (1-60) or use the arrows to indicate the number of minutes each screen-saver picture will display.

**Note**: To get the most from your Scenes pictures, set the display time to 5 minutes.

8. Choose the OK button on all open dialog boxes.

F

#### See Also

The Screen Saver Settings Dialog Box

## Removing a Screen-Saver Password

If you have set a screen-saver password for Microsoft Scenes, you can remove it. Without a screen-saver password, anyone can return your computer display to Windows by simply pressing a key or moving the mouse.

#### To remove your screen-saver password

- 1. To open the Microsoft Scenes dialog box, double-click the Microsoft Scenes icon.
- 2. If necessary, select the On option under Screen Saver to turn on the Scenes screen saver.
- 3. In the Microsoft Scenes dialog box, choose the Screen Saver Settings button.
- 4. In the Screen Saver Settings dialog box, choose the Password button to open the Change Password dialog box.
- 5. In the Old Password box, type the password you have been using.
- 6. Choose the OK button.
- 7. When asked if you want to delete your password, choose the Yes button.
- 8. Choose the OK button on all open dialog boxes.

#### Þ

#### See Also

Adding or Changing a Screen-Saver Password

The Change Password Dialog Box

## Using the Keyboard QuickStart

With the Keyboard QuickStart, you can display the screen saver immediately by typing SHIFT+CTRL+ a letter you specify.

Note: You cannot use the Keyboard QuickStart if:

- You are running Microsoft Scenes under Windows NT.
- The active window is an MS-DOS window.

#### To turn on the Keyboard QuickStart

- 1. To open the Microsoft Scenes dialog box, double-click the Microsoft Scenes icon.
- 2. To open the Screen Saver Settings dialog box, choose the Screen Saver Settings button.
- 3. Under Keyboard QuickStart, select the Turn On Screen Saver By Pressing check box, and then type a letter or select one from the list.
- 4. Choose the OK button on all open dialog boxes.

#### To turn off the Keyboard QuickStart

Under Keyboard QuickStart, clear the Turn On Screen Saver By Pressing check box.

Þ

#### See Also

<u>Displaying the Screen Saver</u>

<u>The Screen Saver Settings Dialog Box</u>

Using the Mouse QuickStart

## Using the Mouse QuickStart

With the Mouse QuickStart, you can display the screen saver immediately by moving the mouse to the lower-left corner of the screen.

**Important**: The Mouse QuickStart won't work if MS-DOS is in the active window or full screen. If you are using MS Mouse version 9.0 and Screen Wrap is checked, it may be difficult to use the Mouse QuickStart.

#### To turn on the Mouse QuickStart

- 1. To open the Microsoft Scenes dialog box, double-click the Microsoft Scenes icon.
- 2. To open the Screen Saver Settings dialog box, choose the Screen Saver Settings button.
- 3. Under Mouse QuickStart, select the Move Mouse To Lower-Left Screen Corner check box.
- 4. Choose the OK button on all open dialog boxes.

#### To turn off the Mouse QuickStart

Under Mouse QuickStart, clear the Move Mouse To Lower-Left Screen Corner check box.

#### Þ

#### See Also

<u>Displaying the Screen Saver</u>

<u>The Screen Saver Settings Dialog Box</u>

<u>Using the Keyboard QuickStart</u>

### Adding or Changing a Screen-Saver Password

For optional security, you can set a password to prevent another user from returning to Windows from the Microsoft Scenes screen saver. If you don't set a password, pressing any key or moving the mouse will return your computer display to Windows. At any time, you can change your password.

#### To add or change your screen-saver password

- 1. To open the Microsoft Scenes dialog box, double-click the Microsoft Scenes icon.
- 2. If necessary, select the On option under Screen Saver to turn on the Scenes screen saver.
- 3. In the Microsoft Scenes dialog box, choose the Screen Saver Settings button.
- 4. In the Screen Saver Settings dialog box, choose the Password button to open the Change Password dialog box.

For added security, everything you type in this dialog box will appear as asterisks on the screen.

- 5. If the Old Password box is available, type the password you have been using.
  - This option will be dimmed if you haven't been using a password.
- 6. In the New Password box, type up to 20 characters for the new password.
- 7. In the Retype New Password box, type the new password again, matching capitalization and spacing exactly.
- 8. Choose the OK button on all open dialog boxes.

#### Þ

#### See Also

Removing a Screen-Saver Password
The Change Password Dialog Box

## **Displaying the Screen Saver**

You can display the Microsoft Scenes screen saver three ways:

- Automatically by leaving the computer idle long enough.
- Immediately by moving the mouse to the lower-left corner of the screen.
- Immediately by typing a key combination.

When you customize your screen saver, you will set the number of minutes the computer must remain idle before the screen saver displays. To use the mouse or keyboard to display the screen saver, you must turn on its QuickStart.

When you display the screen saver, Scenes will change the screen-saver picture immediately. That screen-saver picture will continue to display until Scenes changes to the next picture in the set—either after the interval you set on the Screen Saver Settings dialog box or when you return to Windows by moving the mouse or using the keyboard.

#### Þ

#### See Also

Customizing Your Screen Saver
The Screen Saver Settings Dialog Box
Using the Keyboard QuickStart
Using the Mouse QuickStart

### **Starting the Screen Saver**

The Microsoft Scenes screen saver must be turned on to work while you are running Scenes. The first time you run Scenes, the screen saver will be turned on, so running Microsoft Scenes with Windows will automatically start the Scenes <u>screen saver</u>, too. However, any other time you run Scenes, you may want to open the Microsoft Scenes dialog box to make sure the screen saver is turned on.

**Note**: Do not start the Scenes screen saver from the Windows Control Panel, because Scenes will not be able to offer all its features or save your settings.

While Scenes is running, you can turn off the Scenes screen saver but keep the Scenes wallpaper displayed. A Scenes screen-saver picture will not display until you turn the screen saver on again.

#### To start the Scenes screen saver

- 1. To open the Microsoft Scenes dialog box, double-click the Microsoft Scenes icon.
- 2. Under Screen Saver, select the On option.
- 3. Choose the OK button.

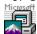

The Microsoft Scenes icon on the desktop indicates the screen saver is on.

**Note**: The screen saver will display only after your computer remains idle long enough or you use a QuickStart.

#### To turn off the Scenes screen saver

- 1. To open the Microsoft Scenes dialog box, double-click the Microsoft Scenes icon.
- 2. Under Screen Saver, select the Off option.
- 3. Choose the OK button.

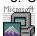

The Microsoft Scenes icon on the desktop indicates the screen saver is off.

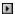

#### See Also

Displaying the Screen Saver

The Microsoft Scenes Dialog Box

#### **Using Scenes Wizards**

## **Adding a Picture Set**

With the Microsoft Scenes <u>Add Picture Set Wizard</u>, you can add a new <u>custom picture set</u> or any <u>picture set</u> you previously removed.

Before you add a custom picture set to Microsoft Scenes, plan carefully, so you don't have to modify it later. For more information, see <u>Making Your Own Picture Set</u>.

#### To add a picture set

- 1. To open the Microsoft Scenes dialog box, double-click the Microsoft Scenes icon.
- 2. In the Microsoft Scenes dialog box, choose the Scenes Wizards button.
- 3. In the Scenes Wizards dialog box, select the Add A Picture Set option.
- 4. Choose the OK button.
- 5. Follow the instructions on the screen.

#### F

#### See Also

Modifying Your Own Picture Sets

Navigating Through the Scenes Wizards

What Is a Scenes Wizard?

#### **Using Scenes Wizards**

## **Adding and Editing Custom Picture Set Captions**

With the Microsoft Scenes <u>Edit Captions Wizard</u>, you can add and modify the captions for a <u>custom picture set</u>. You cannot modify the captions for any <u>Scenes collection</u>.

### To add or edit captions for a custom picture set

- 1. To open the Microsoft Scenes dialog box, double-click the Microsoft Scenes icon.
- 2. In the Microsoft Scenes dialog box, choose the Scenes Wizards button.
- 3. In the Scenes Wizards dialog box, select the Edit Captions In A Custom Picture Set option.
- 4. Choose the OK button.
- 5. Follow the instructions on the screen.

In addition to the standard navigation buttons, this wizard has three additional buttons as you work with captions:

- To display the next picture in the set, choose the Next Picture button.
- To display the previous picture in the set, choose the Previous Picture button.
- When you have finished adding or editing captions and want to continue to the next step in the wizard, choose the All Done button.

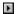

#### See Also

<u>Displaying Picture Captions</u>

<u>Navigating Through the Scenes Wizards</u>

What Is a Scenes Wizard?

#### **Using Scenes Wizards**

## **Removing a Picture Set**

With the Microsoft Scenes Remove Picture Set Wizard, you can remove a Scenes collection or a custom picture set from the picture set list. The picture set remains on your hard disk, but you won't see it in the picture set list until you add the picture set again.

**Tip**: Remove a picture set if you want to limit the picture sets Scenes uses when you select All Picture Sets for the Picture Set option in the Screen Saver Settings dialog box.

#### To remove a picture set

- 1. To open the Microsoft Scenes dialog box, double-click the Microsoft Scenes icon.
- 2. In the Microsoft Scenes dialog box, choose the Scenes Wizards button.
- 3. In the Scenes Wizards dialog box, select the Remove A Picture Set option.
- 4. Choose the OK button.
- 5. Follow the instructions on the screen.

#### F

#### See Also

Adding a Picture Set

Deleting a Picture Set from Your Hard Disk

Navigating Through the Scenes Wizards

What Is a Scenes Wizard?

#### Using Scenes as a Wallpaper

### Sticking with the Same Scenes Wallpaper

When you run Microsoft Scenes for the first time, the <u>wallpaper</u> automatically changes when the <u>screen saver</u> changes. If you want, you can choose one picture from any picture set as the wallpaper and stick with that picture even as the screen saver changes. With this setting, the wallpaper never changes unless you choose another picture as wallpaper.

#### To stick with the same Scenes wallpaper

- 1. To open the Microsoft Scenes dialog box, double-click the Microsoft Scenes icon.
- 2. Under Wallpaper, select the Keep Current Picture option.
- 3. To select a wallpaper picture, choose the Choose Wallpaper button.
  - The Choose Wallpaper dialog box opens.
- 4. If you have more than one picture set installed, select a picture set title in the Picture Set box.
  - If more than one picture set is available, clicking the arrow will display a list of all picture sets.
  - The set of 12 miniature pictures below changes to reflect the selected picture set.
- 5. If the picture set contains more than 12 pictures, use the scroll bar to see more miniatures.
- 6. Click the miniature of the picture you want to use as wallpaper.
- 7. Choose the OK button.
  - **Tip**: Double-clicking the miniature picture is the same as clicking the miniature and choosing the OK button.
- 8. Wait a moment while Scenes applies your wallpaper choice.
  - **Note**: Pictures from Scenes collections and Genigraphics-processed picture sets—compressed to take up less disk space—take longer to display than pictures you scanned yourself.
- 9. Choose the OK button to close the Microsoft Scenes dialog box.
  - The Microsoft Scenes icon displays on the desktop with the wallpaper you selected.

#### Þ

#### See Also

Browsing Through a Picture Set

Switching the Wallpaper with the Screen Saver

The Choose Wallpaper Dialog Box

The Microsoft Scenes Dialog Box

#### Using Scenes as a Wallpaper

## Switching the Wallpaper with the Screen Saver

You can have Microsoft Scenes use the same picture for the <u>screen saver</u> and <u>wallpaper</u>. Each time the screen-saver picture changes, the wallpaper will change to match.

## To switch the wallpaper with the screen saver

- 1. To open the Microsoft Scenes dialog box, double-click the Microsoft Scenes icon.
- 2. Under Wallpaper, select the Change With Screen Saver check box.
- Choose the OK button to close the Microsoft Scenes dialog box.
   The Microsoft Scenes icon displays on the desktop with the current wallpaper.

#### F

#### See Also

Browsing Through a Picture Set
Sticking with the Same Scenes Wallpaper
The Microsoft Scenes Dialog Box

#### **Microsoft Scenes: An Overview**

Microsoft Scenes displays full-color photographs or pictures on a computer screen as the screen saver and wallpaper:

Using transition effects, the Microsoft Scenes screen saver changes images one after another while your computer is idle, reducing wear on your screen and providing security for your system.

When you work at the Microsoft Windows 3.1 desktop, the Microsoft Scenes wallpaper displays behind all open windows, dialog boxes, icons, and other desktop items.

You can display the same wallpaper picture continuously or change the wallpaper picture each time the screen saver changes.

Each Microsoft Scenes collection—Sierra Club Collection, Outer Space Collection, or Impressionists Collection—contains 48 high-quality images. You can install just one or all of the collections. In addition, you can personalize your screen saver and wallpaper by creating a Microsoft Scenes <u>custom picture set</u> that contains your own pictures.

Each picture in a Microsoft Scenes collection comes with a caption that identifies the picture and a window with descriptive or inspirational text about the picture. For a custom picture set, you can add your own captions.

**Note**: You should only run one screen saver at a time. If you are running After Dark and you have installed the <u>After Dark module</u> provided with each Scenes collection, you can choose Scenes collections from After Dark's list of screen savers.

#### Þ

#### See Also

Microsoft Scenes at a Glance

What Is Microsoft Scenes?

#### What Is a Picture Set?

A picture set is a group of pictures or photographs that you can use as a Microsoft Scenes screen saver and wallpaper. Microsoft Scenes recognizes two types of picture sets: Scenes collections and custom picture sets.

#### **Microsoft Scenes Collections**

Microsoft Scenes collections contain 48 full-color pictures or photographs. Each picture or photograph comes with a caption and the Picture Information window of descriptive or inspirational text.

To use a Microsoft Scenes collection, you run its Setup program, which installs the collection on your hard disk and adds it to the list of Scenes picture sets.

#### **Custom Picture Sets**

Custom picture sets can either be a group of your own pictures processed by Genigraphics Corporation or images you scan yourself and save as Windows-compatible .bmp or .dib files. You can add captions to your pictures and modify captions at any time. Custom pictures do not have the Picture Information window.

To use a custom picture set, first use the <u>Add Picture Set Wizard</u> to add your custom set to the list of Scenes picture sets.

#### Þ

#### See Also

Managing Your Picture Sets

What Is Microsoft Scenes?

#### What Is a Scenes Wizard?

A Scenes wizard uses dialog boxes to walk you step-by-step through a procedure or task. To run a Scenes wizard, choose the Scenes Wizards button in the Microsoft Scenes dialog box. This opens the Scenes Wizards dialog box where you can choose to:

- Use the Add Picture Set Wizard to add a new <u>custom picture set</u>, or any <u>picture set</u> you previously removed, to the list of Scenes picture sets.
- Use the Edit Captions Wizard to add or edit captions for custom picture sets. (You cannot add or edit the captions in a Microsoft Scenes collection.)
- Use the Remove Picture Set Wizard to remove a Scenes collection or custom picture set from the picture set list. The picture set remains on your hard disk, but Microsoft Scenes won't display it in the picture set list until you add the picture set again.

#### F

#### See Also

Navigating Through the Scenes Wizards

<u>Using Scenes Wizards</u>

What Is Microsoft Scenes?

#### What Is a Screen Saver?

A screen saver is an image that changes on your computer display while the computer is idle. A screen saver can reduce the wear on your screen and provide security for your system.

Microsoft Scenes screen savers are either full-color photographs or full-color pictures. Using transition effects, Microsoft Scenes displays the pictures from a picture set, one after the other. If you have multiple picture sets, Microsoft Scenes can randomly select images from all available picture sets.

You can start the Scenes screen saver automatically by leaving the computer idle or immediately by using a QuickStart.

By moving the mouse or pressing a key, you can return to Windows from the screen saver at any time, and the computer display will appear the same way it did before the screen saver started.

#### F

#### See Also

The Screen Saver Settings Dialog Box
Using Scenes as a Screen Saver
What Is Microsoft Scenes?

## What Is Wallpaper?

Wallpaper is an image that stays behind all open windows, dialog boxes, icons, and other desktop items as you work. You can use any of the pictures or photographs in a <u>Scenes collection</u> or <u>custom picture</u> <u>set</u> as wallpaper.

With Microsoft Scenes, you can display the same wallpaper picture continuously or change the wallpaper picture each time the screen saver changes. If you display captions and the wallpaper is from a Scenes collection, double-clicking a caption will open the Picture Information window about the picture.

#### F

#### See Also

The Choose Wallpaper Dialog Box
Using Scenes as a Wallpaper
What Is Microsoft Scenes?

## **Show Caption**

Displays captions at the top of any screen-saver picture in a Scenes collection.

F

## See Also

<u>Using a Scenes Screen Saver with After Dark</u>
<u>The After Dark Control Panel</u>

## **Demo Button**

Demonstrates the Scenes screen saver you selected.

F

## See Also

<u>Using a Scenes Screen Saver with After Dark</u>
<u>The After Dark Control Panel</u>

#### FX

Displays a list of transition effects that After Dark uses to change Scenes screen-saver pictures. Choices include blinds, boxes, checkerboard, cuts (for no effect), dissolves (small bricks), wipes, and Random FX (to use all transition effects).

#### Þ

## See Also

The After Dark Control Panel

Using a Scenes Screen Saver with After Dark

Opens After Dark's online Help.

F

See Also

The After Dark Control Panel

## On/Off

Turns the After Dark screen saver on or off.

F

## See Also

The After Dark Control Panel

Using a Scenes Screen Saver with After Dark

#### Microsoft Scenes at a Glance

## The After Dark Control Panel

When you select a <u>Scenes collection</u>, the right side of the After Dark control panel displays some of the controls from the Microsoft Scenes dialog boxes.

Tip: To explore the kind of information available, click the graphic shown in the window to the right.

From the After Dark control panel, you can: Þ Turn the After Dark screen saver on or off. F Open the After Dark setup dialog box. Choose a Scenes collection as the screen saver. F Set the number of minutes (1-60) that must elapse before Scenes changes the screen-saver picture. F Choose the <u>transition effects</u> that After Dark will use to change the Scenes screen saver. Þ Show captions for the screen-saver pictures. Þ Demonstrate the Scenes screen saver. Þ Display the About dialog box for Microsoft Scenes. F Display After Dark's online Help. F

#### See Also

Microsoft Scenes at a Glance

## **Microsoft Scenes Copyright**

Opens the About dialog box for Microsoft Scenes, which includes a brief description of the Scenes settings in the After Dark control panel and the Scenes copyright information.

Þ

#### See Also

Microsoft Scenes Use Restrictions
The After Dark Control Panel

## **Picture Title**

Displays the wallpaper picture title, followed by the name of the artist, photographer, or source of the picture.

F

## See Also

Opening the Picture Information Window

The Picture Information Window

## **Close Button**

Closes the Picture Information window.

F

## See Also

Opening the Picture Information Window

The Picture Information Window

## **Scenes Collection Graphic**

Displays a graphic suggesting the <u>Scenes collection</u> you are currently using. If you're using wallpaper pictures from more than one Scenes collection, the graphic changes with the collection.

Þ

#### See Also

Opening the Picture Information Window

The Picture Information Window

#### Microsoft Scenes at a Glance

#### **The Picture Information Window**

For any picture in a <u>Scenes collection</u> displayed as wallpaper, you can open a Picture Information window by double-clicking the picture caption or by choosing Picture Information from the Microsoft Scenes Control menu.

**Tip**: To explore the kind of information available, click the graphic shown in the window to the right.

The Picture Information window contains:

- The title of the Scenes collection.
- The picture title.
- The name of the artist, photographer, or source.
- An expert description of the picture.
- A Close button.

If you want, you can reposition the Picture Information window by dragging its title bar. You cannot resize the Picture Information window.

You can display the Picture Information window online Help topic by pressing F1.

F

#### See Also

Microsoft Scenes at a Glance

#### **Text**

Displays an expert or inspirational description of the picture. Use the scroll bar to read the entire description.

#### Þ

#### See Also

More About the Scenes Collections

Opening the Picture Information Window

The Picture Information Window

## **Change With Screen Saver**

Changes the wallpaper picture each time the screen saver changes.

F

## See Also

Switching the Wallpaper with the Screen Saver
The Microsoft Scenes Dialog Box
Using Scenes as a Wallpaper

## **Exit Button**

Quits Microsoft Scenes. Your desktop displays as it did before you started Scenes.

F

## See Also

**Quitting Microsoft Scenes** 

The Microsoft Scenes Dialog Box

## **Help Button**

Displays the Microsoft Scenes online Help topic. From here, you can go to any other online Help topic, too.

F

## See Also

Help Basics

The Microsoft Scenes Dialog Box

## **Keep Current Picture**

Keeps displaying the same wallpaper until you explicitly change it.

F

## See Also

Sticking with the Same Scenes Wallpaper
The Microsoft Scenes Dialog Box
Using Scenes as a Wallpaper

## **OK Button**

Closes the Microsoft Scenes dialog box, displays the Microsoft Scenes icon on your desktop, and runs Scenes with the current settings.

 ${f Tip}$ : Clicking the  ${f \underline{Minimize}}$  button is the same as choosing the OK button.

F

## See Also

Running Microsoft Scenes

The Microsoft Scenes Dialog Box

## On/Off

Turns the Microsoft Scenes screen saver on or off. Even if the Scenes screen saver is turned off, the Scenes wallpaper can still display.

#### F

#### See Also

Starting the Screen Saver
The Microsoft Scenes Dialog Box
Using Scenes as a Screen Saver

#### Microsoft Scenes at a Glance

## The Microsoft Scenes Dialog Box

The Microsoft Scenes dialog box opens when you run Scenes from Program Manager. If you start Scenes with Windows, the Microsoft Scenes dialog box will open as long as you have not used the Properties command from the File menu to run Scenes minimized.

**Tip**: To explore the kind of information available, click the graphic shown in the window to the right.

- Turn the Scenes <u>screen saver</u> on or off.
- Display only one <u>wallpaper</u> or change the wallpaper with the screen saver.
- Display a caption at the top of each picture.
- Open the Screen Saver Settings dialog box, where you can select a picture set and change screen-saver settings.
- Open the Choose Wallpaper dialog box, where you can browse through pictures in a picture set and, if you want, select a specific picture for wallpaper.
- Open the Scenes Wizards dialog box, where you can select a <u>Scenes wizard</u> to add a picture set, change the captions for custom picture sets, and remove any picture set.
- Run Microsoft Scenes with the current settings.
- **Exit Microsoft Scenes.**
- Get online Help.

Þ

#### See Also

Microsoft Scenes at a Glance

#### The Microsoft Scenes Dialog Box

# **Show Each Picture's Caption**

Displays captions at the top of any screen-saver or wallpaper picture in a Scenes picture set. By doubleclicking the caption of a wallpaper picture in a Scenes collection, you can open its Picture Information window.

#### See Also

**Displaying Picture Captions** 

Opening the Picture Information Window

The Microsoft Scenes Dialog Box

The Picture Information Window

# The Microsoft Scenes Dialog Box Screen Saver Settings Button

Opens the Screen Saver Settings dialog box.

F

# See Also

The Microsoft Scenes Dialog Box
The Screen Saver Settings Dialog Box
Using Scenes as a Screen Saver

# The Microsoft Scenes Dialog Box

# **Screen Saver Preview**

Displays a miniature picture of the next screen saver. If you are using pictures from all your picture sets, a pair of dice display.

#### Þ

#### See Also

Customizing Your Screen Saver

The Microsoft Scenes Dialog Box

Using Scenes as a Screen Saver

# The Microsoft Scenes Dialog Box Choose Wallpaper Button

Opens the Choose Wallpaper dialog box.

F

# See Also

The Choose Wallpaper Dialog Box
The Microsoft Scenes Dialog Box
Using Scenes as a Wallpaper

## The Microsoft Scenes Dialog Box

# **Current Wallpaper**

Displays a miniature picture of the current wallpaper. When you install your first Microsoft Scenes collection, the miniature displays the first picture in the collection.

#### Þ

#### See Also

<u>The Microsoft Scenes Dialog Box</u> <u>Using Scenes as a Wallpaper</u>

# The Microsoft Scenes Dialog Box Scenes Wizards Button

Opens the Scenes Wizards dialog box.

F

# See Also

The Microsoft Scenes Dialog Box
The Scenes Wizards Dialog Box
Using Scenes Wizards

#### Microsoft Scenes at a Glance

## The Change Password Dialog Box

The Change Password dialog box opens when you choose the Password button in the Screen Saver Settings dialog box. From the Change Password dialog box, you can:

- Create your screen-saver password.
- Change your screen-saver password.
- Remove your screen-saver password.

When a Scenes screen saver displays on your computer screen, a screen-saver password prevents any unauthorized person from returning the display to Windows. If you don't create a screen-saver password, pressing any key or moving the mouse will return your computer display to Windows.

#### F

#### See Also

Adding or Changing a Screen-Saver Password

Microsoft Scenes at a Glance

Removing a Screen-Saver Password

# **Change Picture Every**

Specifies the number of minutes (1-60) a screen-saver picture displays on the screen before Microsoft Scenes changes to the next picture in the set. To change the time, type a number or click the up arrow (increase) or down arrow (decrease). This number is set to 5 minutes until you change it.

#### F

#### See Also

Customizing Your Screen Saver
The Screen Saver Settings Dialog Box
Using Scenes as a Screen Saver

## **Transition Effects**

Displays a list of transition effects that Microsoft Scenes will use to change screen-saver pictures. Choices include blinds, boxes, checkerboard, cuts (for no effect), dissolves (small bricks), wipes, and Random Transitions (to use all transition effects).

#### Þ

#### See Also

Customizing Your Screen Saver
The Screen Saver Settings Dialog Box
Using Scenes as a Screen Saver

# **Turn On Screen Saver By Pressing**

Starts the screen saver immediately when you press SHIFT+CTRL+ a letter you specify. When you start Microsoft Scenes for the first time, the letter is set to S, and the option is selected.

#### Þ

#### See Also

Displaying the Screen Saver
The Screen Saver Settings Dialog Box
Using Scenes as a Screen Saver
Using the Keyboard QuickStart

## **Move Mouse To Lower-Left Screen Corner**

Starts the screen saver immediately when you move the mouse to the lower-left corner of your screen. When you run Microsoft Scenes for the first time, this option is not selected.

#### Þ

#### See Also

Displaying the Screen Saver
The Screen Saver Settings Dialog Box
Using Scenes as a Screen Saver
Using the Mouse QuickStart

# **Password Button**

Opens the Change Password dialog box where you can add, change, or remove a screen-saver password.

#### Þ

#### See Also

Adding or Changing a Screen-Saver Password

Removing a Screen-Saver Password

The Change Password Dialog Box

#### **Picture Set**

Displays a list of available Scenes collections, custom picture sets, and—if more than one picture set is installed—All Picture Sets. If more than one picture set is available, clicking the arrow key will display a list of all available picture sets. The miniature picture displays the next screen saver from the selected picture set. If you select All Picture Sets, the screen-saver miniature will display a pair of dice.

#### F

#### See Also

Browsing Through a Picture Set

Customizing Your Screen Saver

The Screen Saver Settings Dialog Box

Using Scenes as a Screen Saver

#### **Microsoft Scenes at a Glance**

# The Screen Saver Settings Dialog Box

The Screen Saver Settings dialog box opens when you choose the Screen Saver Settings button in the Microsoft Scenes dialog box.

**Tip**: To explore the kind of information available, click the graphic shown in the window to the right.

| From t   | he Screen Saver Settings dialog box, you can:                                                                  |
|----------|----------------------------------------------------------------------------------------------------|
| F        | Choose a <u>Scenes collection</u> or <u>custom picture set</u> for the <u>screen saver</u> . You can even have |
| Microso  | ft Scenes randomly choose any picture from all available picture sets as the screen saver.                     |
| <b>F</b> | Choose the <u>transition effects</u> that Scenes will use to change screen-saver pictures.                     |
| <b>F</b> | Set the time the computer must be idle before the screen saver starts.                                         |
| <b>F</b> | Set the time each screen-saver picture displays before Scenes changes the screen saver to the                  |
| next pic | ture.                                                                                                    |
| F        | Turn the QuickStart on or off for the mouse and keyboard.                                                      |
| F        | Choose a key combination for the keyboard QuickStart.                                                          |
| Þ        | Open the Change Password dialog box to add, change, or remove a screen-saver password.                         |
| F        | Save the screen-saver settings and return to the Microsoft Scenes dialog box.                                  |
| F        | Cancel the screen-saver settings and return to the Microsoft Scenes dialog box.                                |
| F        | Get online Help.                                                                                               |
|          | ·                                                                                                    |

Þ

#### See Also

Microsoft Scenes at a Glance

## **Cancel Button**

Returns to the Microsoft Scenes dialog box without saving any changes you made to the screen-saver settings.

**Note**: Choosing the Cancel button does not affect any changes you made to your screen-saver password.

#### Þ

#### See Also

The Microsoft Scenes Dialog Box

# **Help Button**

Displays the Screen Saver Settings Dialog Box online Help topic. From here, you can go to any other online Help topic, too.

F

#### See Also

**Help Basics** 

# **OK Button**

Saves the screen-saver settings and returns to the Microsoft Scenes dialog box.

F

# See Also

The Microsoft Scenes Dialog Box

## **Start Screen Saver After**

Specifies the number of minutes (1-60) the computer must remain idle before the screen saver automatically starts. To change the time, type a number or click the up arrow (increase) or down arrow (decrease). This number is set to 5 minutes until you change it.

#### Þ

#### See Also

Customizing Your Screen Saver
Displaying the Screen Saver
Using Scenes as a Screen Saver

## **OK Button**

Applies the wallpaper selection and returns to the Microsoft Scenes dialog box.

**Note**: Pictures from Scenes collections and Genigraphics-processed picture sets—compressed to take up less disk space—take longer to display than pictures you scanned yourself.

Þ

#### See Also

The Choose Wallpaper Dialog Box

The Microsoft Scenes Dialog Box

# **Cancel Button**

Cancels the wallpaper selection(s) and returns to the Microsoft Scenes dialog box.

F

# See Also

The Choose Wallpaper Dialog Box

The Microsoft Scenes Dialog Box

# **Help Button**

Displays the Choose Wallpaper Dialog Box online Help topic. From here, you can go to any other online Help topic, too.

Þ

### See Also

Help Basics

The Choose Wallpaper Dialog Box

# Wallpaper

Displays up to 12 miniatures of the pictures in the selected picture set. If the picture set has more than 12 pictures, use the scroll bar to see them. You can select a wallpaper by double-clicking a picture, too.

#### Þ

#### See Also

Browsing Through a Picture Set
Sticking with the Same Scenes Wallpaper
The Choose Wallpaper Dialog Box

#### Microsoft Scenes at a Glance

# The Choose Wallpaper Dialog Box

The Choose Wallpaper dialog box opens when you choose the Choose Wallpaper button in the Microsoft Scenes dialog box.

Tip: To explore the kind of information available, click the graphic shown in the window to the right.

| F | rom the | Choose | Wallpaper | dialog | box, yo        | ou can: |
|---|---------|--------|-----------|--------|----------------|---------|
|   | D.,     |        |           | !      | Acres de Carlo | 4       |

- Browse through pictures in any <u>picture set</u>.
   Choose a picture set for the <u>wallpaper</u> if more than one picture set is installed.
- Choose a picture for the wallpaper if you want to keep one picture as the wallpaper.
- Save your wallpaper selection and return to the Microsoft Scenes dialog box.
- Cancel your wallpaper selection and return to the Microsoft Scenes dialog box.
- Get online Help.

F

#### See Also

Microsoft Scenes at a Glance

## **Picture Set**

Displays a list of available Scenes collections and custom picture sets. If more than one picture set is available, clicking the down arrow will display a list of all available picture sets.

#### Þ

#### See Also

Browsing Through a Picture Set
Sticking with the Same Scenes Wallpaper
The Choose Wallpaper Dialog Box

#### **Sierra Club Collection**

### **Introducing John Muir**

The quotes accompanying the photographs in the Sierra Club Collection reflect the classic writings of John Muir—farmer, inventor, sheepherder, explorer, writer, and founder of the Sierra Club.

Born in Dunbar, Scotland, in 1838, Muir emigrated to Wisconsin with his family in 1849. In 1863, he left the University of Wisconsin to begin traveling throughout North America. In 1867, an eye injury temporarily blinded Muir. When he recovered, Muir committed his life to nature study and began walking from Indianapolis to the Gulf of Mexico. The next year he traveled to California, visiting Yosemite and the Sierra Nevada.

In 1871, he began studying glaciation in the Sierra and launched his successful writing career in 1874 with a series of articles entitled "Studies in the Sierra." Eventually, he wrote more than 300 articles and many important books, including *The Mountains of California*, *Travels in Alaska*, *Our National Parks*, *The Story of My Boyhood and Youth*, and *My First Summer in the Sierra*.

In 1892, Muir helped found the Sierra Club to "do something for wildness and make the mountains glad," remaining its president until his death in 1914. He led the battle to establish Yosemite National Park and helped create Sequoia, Mount Rainier, Petrified Forest, and Grand Canyon national parks. As one of the most famous and influential naturalists and conservationists in the United States, Muir did more than any other person to shape the twentieth-century conservation movement.

The Sierra Club publishes many of Muir's books as elegantly designed, quality paperbacks in the John Muir Library Series. The Series features writers, scholars, conservationists, and naturalists, with original wood engravings by award-winning designer and illustrator Michael McCurdy.

Þ

#### The After Dark Control Panel

# **Module Names**

Displays the After Dark modules, including each Scenes collection for which you installed its <u>After Dark module</u> while running the Setup program included with the collection.

#### Þ

#### See Also

<u>The After Dark Control Panel</u>
<u>Using Microsoft Scenes from After Dark</u>

#### The After Dark Control Panel

# **Setup Button**

Opens the After Dark setup dialog box. For more information, see your After Dark documentation.

F

# See Also

The After Dark Control Panel

Using Microsoft Scenes from After Dark

#### The After Dark Control Panel

# **Display Time**

Controls the number of minutes (1-60) that must elapse before the screen saver changes.

F

# See Also

The After Dark Control Panel

Using a Scenes Screen Saver with After Dark

#### Using Scenes as a Screen Saver

# **Returning to Windows from the Screen Saver**

When you return to Windows from the Microsoft Scenes screen saver, your computer appears as it did before the screen saver started.

If you created a screen-saver password, type the password when prompted, and choose the OK button. Otherwise, just move the mouse or press any key to return to Windows.

Þ

#### See Also

Displaying the Screen Saver

# **Add a Picture Set**

Starts the <u>Add Picture Set Wizard</u>. Select this option to add a picture set to the list of Scenes picture sets.

#### F

#### See Also

Adding a Picture Set

The Scenes Wizards Dialog Box

What Is a Picture Set?

What Is a Scenes Wizard?

# **Edit Captions in a Custom Picture Set**

Starts the Edit Captions Wizard. Select this option to add or change the captions of a custom picture set.

F

#### See Also

Adding and Editing Custom Picture Set Captions

The Scenes Wizards Dialog Box

What Is a Picture Set?

What Is a Scenes Wizard?

# **Remove a Picture Set**

Starts the <u>Remove Picture Set Wizard</u>. Select this option to remove a picture set from the list of Scenes picture sets.

#### F

#### See Also

Removing a Picture Set

The Scenes Wizards Dialog Box

What Is a Picture Set?

What Is a Scenes Wizard?

# **OK Button**

Begins the step-by-step process for the task you selected in the Scenes Wizards dialog box.

Þ

# See Also

The Scenes Wizards Dialog Box

What Is a Scenes Wizard?

# **Cancel Button**

Returns to the Microsoft Scenes dialog box.

F

# See Also

The Microsoft Scenes Dialog Box

The Scenes Wizards Dialog Box

# **Help Button**

Displays the Scenes Wizards Dialog Box online Help topic. From here, you can go to any other online Help topic, too.

Þ

#### See Also

Help Basics

The Scenes Wizards Dialog Box

#### Glossary

**Add Picture Set Wizard**: A series of step-by-step dialog boxes that walk you through adding a picture set to the Microsoft Scenes picture list. The picture set can be a new custom picture set or any picture set previously removed from the picture set list.

**After Dark Module**: Identifies Microsoft Scenes collections to After Dark so you can choose them as the screen saver when running After Dark. Each Scenes collection comes with an After Dark module that you must install with the Setup program, or the collection will not appear in the After Dark control panel.

**Custom Picture Set**: A group of your own pictures—either processed by Genigraphics Corporation or scanned by you and saved as uncompressed .BMP or .DIB files—that you can use as pictures for the Microsoft Scenes screen saver and wallpaper.

**Edit Captions Wizard**: A series of step-by-step dialog boxes that walk you through adding or modifying the captions for a custom picture set. You cannot modify the captions for pictures in Scenes collections.

**FX**: Transition effects that After Dark uses to change the Scenes screen-saver picture. Choices include: blinds, boxes, checkerboard, cuts (for no effect), dissolves (small bricks), wipes, and Random FX (to use all transition effects).

**Maximize**: To enlarge a window to its maximum size by using the Maximize button (to the right of the title bar) or the Maximize command on the Control menu.

**Minimize**: To reduce a window to an icon by using the Minimize button (to the right of the title bar) or the Minimize command on the Control menu.

**Picture Information Window**: A window of descriptive or inspirational text about pictures in Microsoft Scenes collections when used as wallpaper. Double-clicking the caption on the wallpaper or choosing Picture Information from the Control menu opens this window.

**Picture Set**: A group of pictures or photographs—either a Microsoft Scenes collection or a custom picture set—that you can use as pictures for the Microsoft Scenes screen saver and wallpaper.

**QuickStart**: A way to start the screen saver immediately by using the mouse or keyboard. With the Mouse QuickStart, moving the mouse to the lower-left corner of the screen starts the screen saver. With the Keyboard QuickStart, pressing a key combination starts the screen saver. Set the QuickStart in the Screen Saver Settings dialog box.

**Remove Picture Set Wizard**: A series of step-by-step dialog boxes that walk you through removing a picture set from the Microsoft Scenes picture list. The picture set remains on your hard disk, but you won't see it in the picture set list until you add the picture set again.

**Scenes Collection**: A Microsoft Windows-based screen saver and wallpaper. The three collections you can purchase—Sierra Club Collection, Outer Space Collection, and Impressionists Collection—each contain 48 high-quality images, a caption and the Picture Information window for each picture, and a module for using the collection with After Dark.

**Scenes Wizard**: A series of dialog boxes to walk you step-by-step through a procedure or task. To run a Scenes wizard, choose the Scenes Wizards button in the Microsoft Scenes dialog box. This opens the Scenes Wizards dialog box, where you can choose to add a picture set, add or change the captions for custom picture sets, and remove any picture set.

**Screen Saver**: An image that changes on your computer display while the computer is idle. A screen saver can reduce the wear on your screen and provide security for your system.

**Transition Effects**: Animated effects that Microsoft Scenes uses to change from one screen-saver picture to another. Choices include: blinds, boxes, checkerboard, cuts (for no effect), dissolves (small bricks), wipes, and Random Transitions (to use all transition effects).

**Wallpaper**: An image that stays behind all open windows, dialog boxes, icons, and other desktop items as you work.

F

# The Microsoft Scenes Dialog Box

For more information about this dialog box, move the mouse over the graphic. When the pointer turns to a hand, click to display information in the Microsoft Scenes Help window. Alternatively, press TAB to highlight an area on the graphic, and then press ENTER.

For easy reference, resize and reposition this window side by side with the Microsoft Scenes Help window.

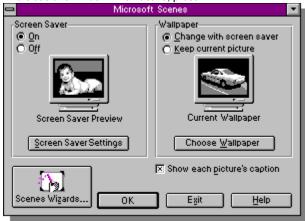

# The Screen Saver Settings Dialog Box

For more information about this dialog box, move the mouse over the graphic. When the pointer turns to a hand, click to display information in the Microsoft Scenes Help window. Alternatively, press TAB to highlight an area on the graphic, and then press ENTER.

For easy reference, resize and reposition this window side by side with the Microsoft Scenes Help window.

To close this window when active, press ALT+F4.

F

# The Choose Wallpaper Dialog Box

For more information about this dialog box, move the mouse over the graphic. When the pointer turns to a hand, click to display information in the Microsoft Scenes Help window. Alternatively, press TAB to highlight an area on the graphic, and then press ENTER.

For easy reference, resize and reposition this window side by side with the Microsoft Scenes Help window.

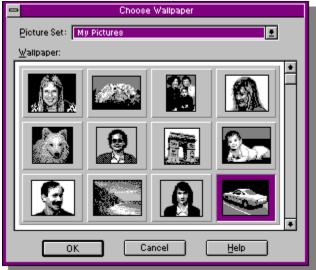

# **The Picture Information Window**

For more information about this window, move the mouse over the graphic. When the pointer turns to a hand, click to display information in the Microsoft Scenes Help window. Alternatively, press TAB to highlight an area on the graphic, and then press ENTER.

For easy reference, resize and reposition this window side by side with the Microsoft Scenes Help window.

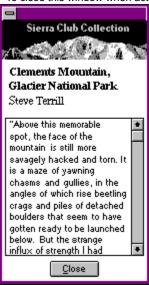

# The Scenes Wizards Dialog Box

For more information about this dialog box, move the mouse over the graphic. When the pointer turns to a hand, click to display information in the Microsoft Scenes Help window. Alternatively, press TAB to highlight an area on the graphic, and then press ENTER.

For easy reference, resize and reposition this window side by side with the Microsoft Scenes Help window.

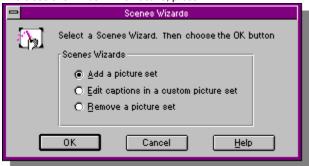

# The After Dark Control Panel

For more information about this control panel, move the mouse over the graphic. When the pointer turns to a hand, click to display information in the Microsoft Scenes Help window. Alternatively, press TAB to highlight an area on the graphic, and then press ENTER.

For easy reference, resize and reposition this window side by side with the Microsoft Scenes Help window.

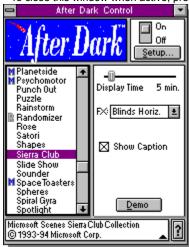

#### **More About the Scenes Collections**

# **Available Collections**

Microsoft Scenes premiers with three collections:

- The Impressionists Collection, which features some of the world's most renowned Impressionist and Post-Impressionist paintings.
- The Outer Space Collection, which features close-up, full-color photographs of the wonders of the universe.
- The Sierra Club Collection, with stunning, full-color photographs of the great outdoors, from the sparkling clarity of a glacial lake to the rugged beauty of a desert sunrise.

All three collections are available in the United States. Check with your local retailer to see what Scenes collections are available where you live.

Þ

# **Before Using Microsoft Scenes**

# **Choosing a Background Color**

Depending on the display resolution and size of your computer monitor, some pictures may not fill the screen. When a picture displays as the screen saver, Microsoft Scenes automatically frames the picture in black, hiding your desktop completely. However, when the picture displays as wallpaper, Scenes must frame the picture with the background color and pattern you set in the Windows Control Panel. For the same excellent contrast you see with the screen saver, consider setting your background color to black.

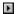

See Also

**About Your Display** 

#### Microsoft Scenes at a Glance

# The Scenes Wizards Dialog Box

The Scenes Wizards dialog box opens when you click the Scenes Wizards button in the Microsoft Scenes dialog box.

**Tip**: To explore the kind of information available, click the graphic shown in the window to the right.

| From the Scenes Wizards dialog box, you can:                                                              |
|----------------------------------------------------------------------------------------------------|
| Use the Add Picture Set Wizard to add a new <u>custom picture set</u> , or any <u>picture set</u> you     |
| previously removed, to the list of Scenes picture sets.                                                   |
| Use the Edit Captions Wizard to add or edit captions for custom picture sets. (You cannot add or          |
| edit the picture captions in a Microsoft Scenes collection.)                                              |
| Use the Remove Picture Set Wizard to remove a Scenes collection or custom picture set from the            |
| picture set list. The picture set remains on your hard disk, but Microsoft Scenes won't display it in the |
| picture set list until you add the picture set again.                                                     |
| Start the Scenes wizard you selected.                                                                     |
| Return to the Microsoft Scenes dialog box.                                                                |
| ■ Get online Help.                                                                                        |
|                                                                                                    |
| D. C. C. C. C. C. C. C. C. C. C. C. C. C.                                                                 |

# See Also

Microsoft Scenes at a Glance

#### **Select the Drive for the Picture Sets**

To add a picture set, you must first select the disk drive on which the images are stored. You can install picture sets from a floppy disk or a hard disk. Picture sets you previously removed with the Remove Picture Set Wizard will still be on your hard disk unless you moved or deleted them with File Manager. To see a list of available drives, select the drive arrow.

Close

# **Select the Directory for the Picture Sets**

Select the directory in which the picture set is stored. To open a directory, double-click the directory name or folder icon.

All pictures in this directory will be included in the picture set. If you have pictures from several directories you want in the same picture set, copy or move them to a single directory using File Manager, and then return to this dialog box.

# Specify a Path on Your Hard Disk

Microsoft Scenes needs to store picture sets on a hard disk that is physically connected to your computer. To store the picture set in a directory other than the default, type the path to the new directory in the Location box. After selecting a location, choose the Next button, and Scenes will copy the selected picture set to that directory.

# Name the Picture Set

Every picture set must have a unique name, which Microsoft Scenes will use when listing picture sets. Type up to 25 characters.

# **Select a Picture Set**

Select a picture set for which you want to add or change one or more captions. You can only add or change captions for custom picture sets.

#### **Add or Edit Captions**

You can add captions or edit existing captions for pictures in any custom picture set. Each caption can have up to 56 characters. A caption appears at the top of each picture displayed as the screen saver or wallpaper.

To move between pictures in a picture set, choose the Next Picture or Previous Picture button. The wizard displays a miniature of the current picture, and its current caption, if any. You can select all or just part of the caption to change, then type new text. When you finish editing the caption, choose the Next Picture or Previous Picture button.

When you have finished adding or editing captions, choose the All Done button. Scenes immediately applies the new captions.

## **Select a Picture Set to Remove**

If you no longer want to use the pictures in a picture set as a screen saver and wallpaper, remove the picture set from Microsoft Scenes. You can remove both Scenes collections and custom picture sets.

# **Remove the Picture Set**

The picture set you remove remains on your hard disk, and you can use the picture set again by running the Add Picture Set Wizard. If you want to delete a picture set from your hard disk, use File Manager to delete the directory in which the picture set is stored.

If you encounter problems while running Microsoft Scenes, check the following list of topics for a description and solution.

If Not Enough Memory Is Available

If Scenes and Microsoft Mail Are in the StartUp Group

If Text Displays Unusual Characters

If You're Having Problems with Your Display Driver

If You're Running MS-DOS in a Full Screen

If You're Using Communications-Related Applications

If You Change Display Drivers but the Wallpaper Color Quality Doesn't Change

Calling Microsoft Product Support Services

# **Using Scenes Wizards**

# **Navigating Through the Scenes Wizards**

At the bottom of each Scenes wizard dialog box are four buttons to navigate through the wizard.

## To go to the next step in the wizard

Choose the Next button.

## To return to the previous step in the wizard

Choose the Back button.

# To cancel the Scenes wizard and return to the Microsoft Scenes dialog box

Choose the Cancel button.

# To get online Help about the task in the wizard dialog box

Choose the Help button.

Þ

#### See Also

What Is a Scenes Wizard?

#### **Managing Your Picture Sets**

# **Modifying Your Own Picture Sets**

Once you add a custom picture set with the Add Picture Set Wizard, Scenes stores information about the picture set, such as the picture order, picture miniatures, and captions assigned to each picture. Even if you remove the picture set with the Remove Picture Set Wizard, Scenes keeps this information, so it has what it needs if you add the picture set again.

So, before you add a custom picture set to Microsoft Scenes, plan carefully. You can modify custom pictures sets you made with scanned images. However, you cannot modify Genigraphics-processed picture sets.

If you want to make any changes to a custom picture set you made, like adding more pictures or removing pictures you no longer want displayed, you will lose any captions you've already entered. To avoid this, make the new pictures into a separate picture set, stored in a different directory.

If you decide you want to add pictures to an existing picture set and you don't mind losing the captions, you can modify the picture set.

Modifying a custom picture set is a three-step process. First, you remove the picture set from Scenes, and then you modify the directory containing the picture set in File Manager. Finally, you add the picture set to Scenes.

#### To remove the picture set from Scenes

- 1. To open the Microsoft Scenes dialog box, double-click the Scenes icon.
- 2. In the Microsoft Scenes dialog box, choose the Scenes Wizards button.
- 3. In the Scenes Wizards dialog box, select the Remove A Picture Set option.
- 4. Choose the OK button.
- 5. Follow the instructions on the screen.

#### To modify a picture set directory in File Manager

- 1. To open File Manager, double-click the File Manager icon.
- 2. In File Manager, locate and select the directory of the picture set you removed from Microsoft Scenes.
- 3. Delete the following files from the directory:
- PICSET.INI
- ENU.INI
- All files with the .CAT extension
- 4. Delete or add pictures to the picture set directory.

#### To add the picture set to Scenes

- 1. To open the Microsoft Scenes dialog box, double-click the Microsoft Scenes icon.
- 2. In the Microsoft Scenes dialog box, choose the Scenes Wizards button.
- 3. In the Scenes Wizards dialog box, select the Add A Picture Set option.
- 4. Choose the OK button.
- 5. Follow the instructions on the screen.

Þ

#### See Also

Making Your Own Picture Set

## **Using Microsoft Scenes from After Dark**

# **Tips for Using Scenes with After Dark**

To ensure that you get the best display when using Scenes as a screen saver from After Dark, read the following tips for setting the After Dark controls.

#### **Setting the Display Time**

To get the most from your Scenes pictures, set the display time to 5 minutes.

**Tip**: If the progress bar displays over and over and the Scenes screen saver never displays, increase the display time.

## Using After Dark's Randomizer Module

To use more than one Scenes collection as the screen saver, use After Dark's Randomizer module. Make sure the Randomizer's controls are set as follows:

■ In the After Dark control panel, set the Duration to 5 minutes.

■ In the Randomizer control panel, leave the Duration set to Default, and set the Display to 5 minutes.

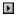

#### See Also

The After Dark Control Panel
Using a Scenes Screen Saver with After Dark
Using Microsoft Scenes from After Dark

# If You're Having Problems with Your Display Driver

If you are having problems with your display driver, check with the vendor to make sure you have the latest version of the display driver. For your convenience, the following is a list of popular display drivers, their vendors, and each vendor's technical support phone number in the United States.

Vendor: ATI (416) 756-0711

Display Drivers: Mach 32, VGA Wonder, Win Accel

**Vendor:** Chips & Technology (408) 434-0600 **Display Drivers:** 655xx, 82c452, 82453

**Vendor:** DGIS (714) 680-0386 **Display Drivers:** Digisys

**Vendor:** Diamond (408) 736-2000

Display Drivers: Stealth, Speedstar Plus, Speedstar 24

Vendor: IBM (800) 426-7378

Display Drivers: XGA, XGA2, 8514, 8514a

Vendor: Orchid (510) 683-0300

Display Drivers: 1280 Farenheit, Prodesigner, Prodesigner II

**Vendor:** Paradise (415) 960-3353 **Display Drivers:** VGA, Win Accelerator

Vendor: Tseng (215) 968-0502 Display Drivers: ET4000

Vendor: Video7 (800) 248-1850

Display Drivers: Video7

F

# If You Change Display Drivers but the Wallpaper Color Quality Doesn't Change

If you change your display driver, the Scenes wallpaper picture will display at the previous color quality when you restart Windows. For example, if you are using a 16-color display driver and switch to a 256-color driver, when you restart Windows, the wallpaper will still display as it did on the 16-color display driver

The wallpaper picture will not display at the new color quality until you change the wallpaper:

- If you're switching the wallpaper with the screen saver, Scenes will update the picture resolution the next time the wallpaper picture changes.
- If you're displaying only one wallpaper all the time, open the Choose Wallpaper dialog box, and select another picture (other than the current wallpaper) to see the correct resolution.

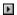

# If You're Running MS-DOS in a Full Screen

Microsoft Scenes behaves like other Windows 3.1 screen savers in that the screen saver will not start automatically if you are running MS-DOS in a full screen. If you display MS-DOS in a window, you can use the Mouse QuickStart, but not the Keyboard QuickStart.

## To display MS-DOS in a window

- 1. If MS-DOS is in a full screen, press ALT+ENTER.
- 2. Make sure you selected the Mouse QuickStart.

For more information, see <u>Using the Mouse QuickStart</u>.

3. To start the Scenes screen saver, move the mouse to the lower-left screen corner.

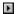

# If Not Enough Memory Is Available

If an error message scrolls across the screen and the screen saver or wallpaper doesn't display, you do not have enough disk space or free random access memory (RAM) to display Scenes pictures.

## To increase RAM

Close any application you aren't using.
 -or Increase the size of your TEMP directory to at least 2 megabytes.
 -or-

If you use a RAMDrive as your TEMP directory, make sure it is set as follows:

DEVICE=C:\DOS\RAMDRIVE.SYS 2048 /E

If the error message still displays, call Product Support Services. For more information, see <u>Calling Microsoft Product Support Services</u>.

F

F

# If You're Using Communications-Related Applications

If you anticipate prolonged communications or network-related activities, such as downloading files from CompuServe, you should turn off the Microsoft Scenes screen saver. Otherwise, when the Scenes screen saver starts, it could interrupt communications activity. Once you are finished, you can turn the Scenes screen saver back on.

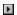

# If Scenes and Microsoft Mail Are in the StartUp Group

When you start Windows, it also starts all applications with icons in the StartUp group, starting with the icon in the top-left corner of the group. If the Microsoft Mail icon comes before the Scenes icon in the StartUp group, you may have to select the Mail Sign In dialog box before you can type your Mail password. To correct this, move the Scenes icon to be the first icon in the StartUp group.

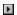

## **Using Microsoft Scenes with After Dark**

# **Starting After Dark with Windows**

If you currently start Microsoft Scenes with Windows, but want to start After Dark with Windows instead, you can.

#### To start After Dark with Windows

- 1. From Program Manager, open the StartUp group.
- 2. If necessary, delete the Scenes icon.
- 3. In the After Dark group, select the After Dark icon and move it to the StartUp group.
- 4. With the After Dark icon still selected, choose Properties from the File menu.
- 5. To run After Dark minimized when you start Windows, select the Run Minimized check box. Otherwise, when you start Windows, the After Dark control panel will be maximized.
- 6. Choose the OK button.

F

#### See Also

Starting Scenes with Windows

## **Running Microsoft Scenes**

# **Starting Scenes with Windows**

If you currently start another screen saver with Windows, such as After Dark, you can start Microsoft Scenes instead.

#### To start Scenes with Windows

- 1. From Program Manager, open the StartUp group.
- 2. If necessary, delete the After Dark icon.
- 3. In the Scenes group, select the Scenes icon and move it to the StartUp group.
- 4. With the Scenes icon still selected, choose Properties from the File menu.
- To run Scenes minimized when you start Windows, select the Run Minimized check box.Otherwise, when you start Windows, the Microsoft Scenes dialog box will be maximized.
- 6. Choose the OK button.

The next time you start Windows, Scenes will start, too.

Þ

#### See Also

Starting Scenes from Program Manager

## **Running Microsoft Scenes**

# **Starting Scenes from Program Manager**

If you are not starting Microsoft Scenes with Windows, you will find the Scenes icon in the Microsoft Scenes group in Program Manager.

## To run Microsoft Scenes from Program Manager

- 1. To open the Microsoft Scenes dialog box, double-click the Scenes icon.
- 2. If you want, you can change the Scenes settings:
- Change settings in this dialog box.
- Choose a button—Screen Saver Settings, Choose Wallpaper, or Scenes Wizards—to open other dialog boxes and change settings there.
- 3. Choose the OK button.

**Tip**: Clicking the Minimize button is the same as choosing the OK button.

The Microsoft Scenes icon that displays indicates whether the Scenes screen saver is on or off:

Indicates the Scenes screen saver is on.

Indicates the Scenes screen saver is off.

F

Þ

F

## See Also

Starting Scenes with Windows

# **If Text Displays Unusual Characters**

The Microsoft Scenes Help file, captions, and the Picture Information window use two TrueType fonts, Arial and Times New Roman, which are included with Microsoft Windows 3.1. If any Scenes text displays unusual characters—such as a solid black bar—you may not have these fonts installed or TrueType enabled.

#### To install Arial and Times New Roman

Install Arial and Times New Roman from the original disks that came with Microsoft Windows 3.1. For more information, see your Windows documentation.

## To enable TrueType

1. In the Windows Control Panel, double-click the Fonts icon.

The Fonts dialog box opens.

2. Choose the TrueType button.

The TrueType dialog box opens.

- 3. Select the Enable TrueType Fonts check box.
- 4. Choose the OK button.

Any change you make to the Enable TrueType Fonts option does not take effect until you restart Windows.

5. To restart Windows, choose the Restart Now button.

F

#### **Before Using Microsoft Scenes**

## **Using the Correct Fonts**

The Microsoft Scenes Help file, captions, and the Picture Information window use two TrueType fonts, Arial and Times New Roman, which are included with Microsoft Windows 3.1. TrueType assures that the text will look its best on your display and when printed, regardless of the equipment you're using. If you do not have these fonts installed or TrueType enabled, Windows 3.1 will substitute other fonts. As a result, text might display unusual characters, such as a solid black bar.

#### To install Arial and Times New Roman

Install Arial and Times New Roman from the original disks that came with Microsoft Windows 3.1. For more information, see your Windows documentation.

#### To enable TrueType

1. In the Control Panel, double-click the Fonts icon.

The Fonts dialog box opens.

2. Choose the TrueType button.

The TrueType dialog box opens.

- 3. Select the Enable TrueType Fonts check box.
- 4. Choose the OK button.

Any change you make to the Enable TrueType Fonts option does not take effect until you restart Windows.

5. To restart Windows, choose the Restart Now button.

Þ

# **About Your Display**

# **Setting the Display Colors**

At a minimum, you can use a VGA card that supports 16 colors. However, that card will noticeably limit the colors in each Scenes picture, so what you see on your screen will not match the original colors.

Some SVGA graphics cards with 256 colors have both modifiable and fixed color palettes. If you are using one of these cards and a message in the Microsoft Scenes dialog box says that you may be able to make your pictures look better, choose the modifiable color palette. For more information, see the documentation or online Help for your graphics card.

## Þ

# See Also

About Your Display
Graphics Cards Supported by Windows
Setting the Display Resolution

## **About Your Display**

# **Setting the Display Resolution**

You select a display resolution when you select a display driver with the Windows Setup icon in Program Manager. For more information, see your Windows documentation.

To maximize the size of Microsoft Scenes pictures, select a resolution of 640 by 480 pixels. Your driver might offer higher resolutions. These will make the picture smaller, framed by the desktop color and pattern you have chosen with the Windows Control Panel. Keep this difference in mind when selecting a display resolution.

#### Þ

# See Also

About Your Display
Choosing a Background Color
Setting the Display Colors